Modern.Gov Android App: Walkthrough

**Holly Adams** 

January 2021

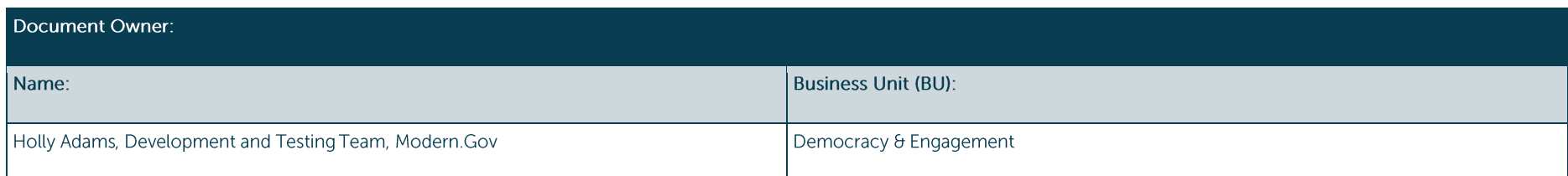

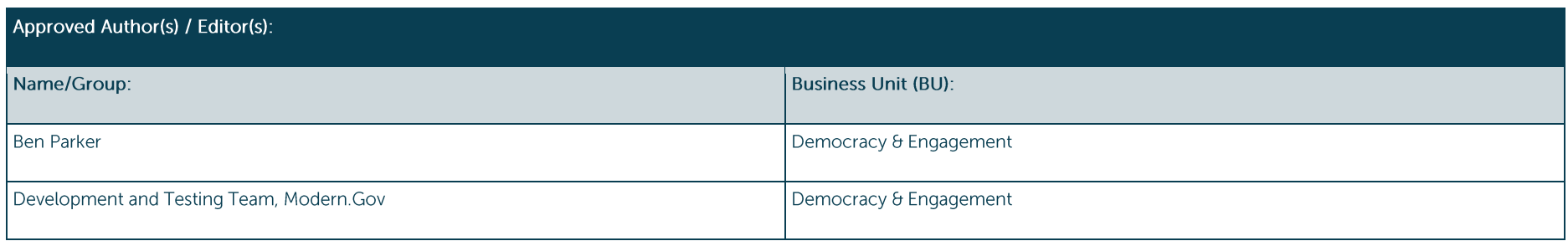

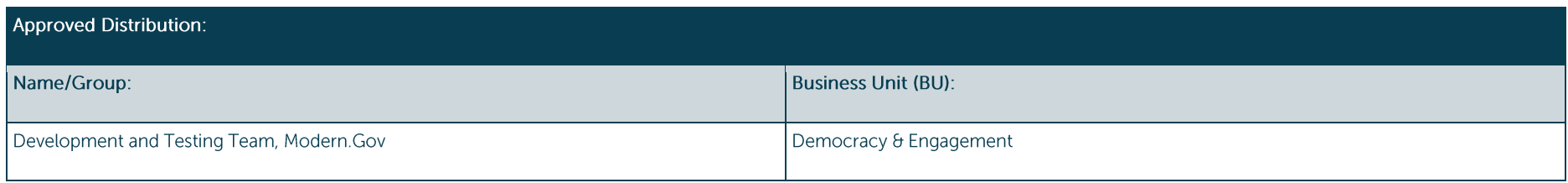

#### **Contents**

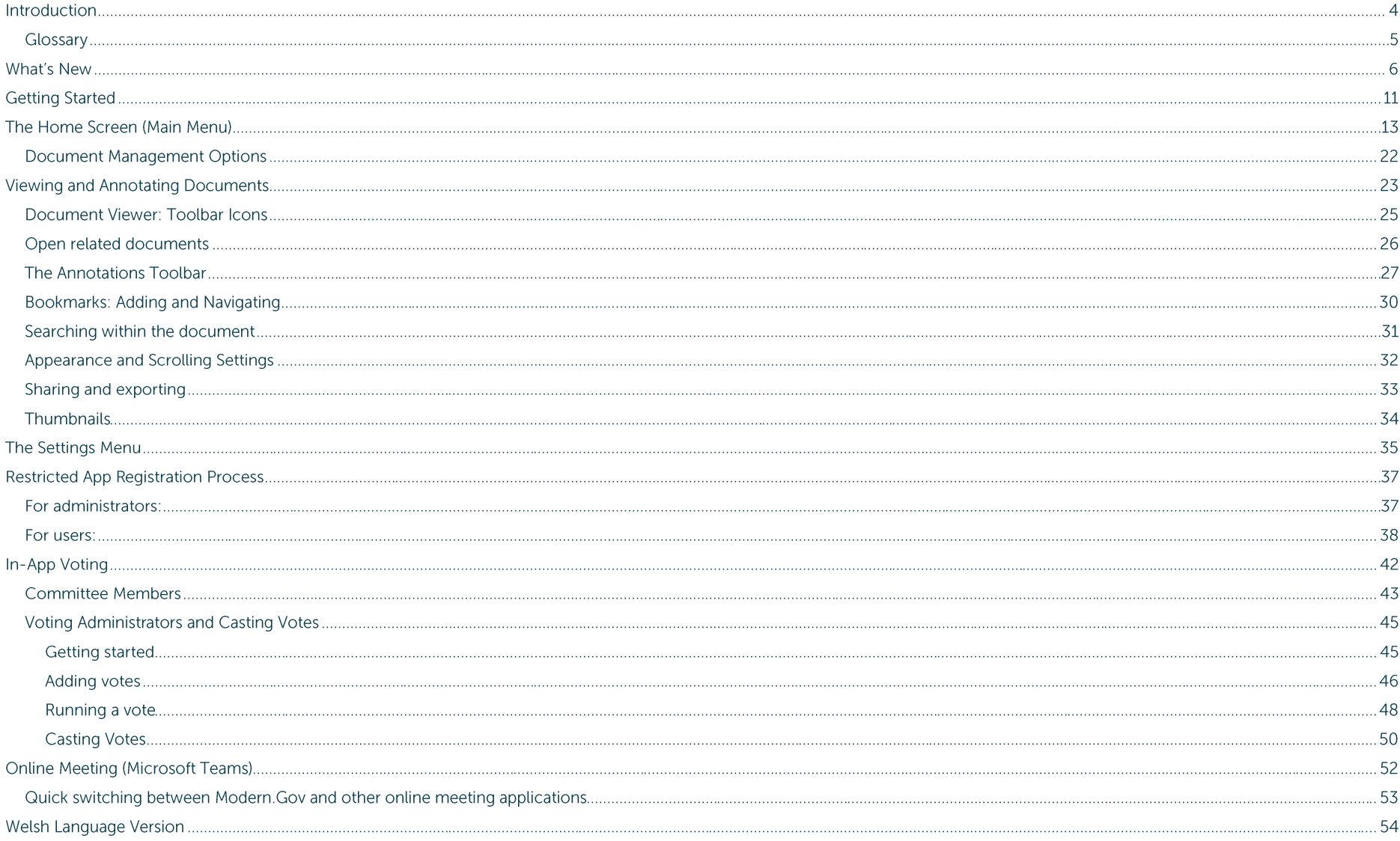

#### **Introduction**

The free Modern•Gov app automatically downloads meeting papers for your subscribed committees, supporting your organisation's commitment to reduce its reliance on paper. A wide range of annotation tools allows you to mark-up documents as easily as if they were on paper. The app complements your existing Modern.Gov website, intranet and/or extranet.

This easy-to-use app offers free access to publicly-available meeting papers from any organisation using Modern.Gov's decision management system to support its democratic, governance and transparency processes.

Organisations can also purchase additional restricted services to provide allowed users secure access to its internal or restricted meeting papers and to access the in-app voting features.

The app runs on any device running an Android operating system currently supported by Google<sup>1</sup>. Minimum required memory is 4GB.

It can also be installed on a Chromebook though, due to the Chromebook's unique operating system, performance may differ from that on an Android device.

#### Notes for meeting administrators and IT teams:

- 1. Please read the registration guidance in our Online Help.
- 2. If you are using any build of Issue Manager below B1505, you will need to amend one System Parameter before issuing registrations. Please see the specific guidance on page 37 of this manual, or contact Support to arrange an upgrade to Issue Manager.
- 3. Please ensure that your security certificates are up-to-date. Expired certificates may affect app performance on some Android devices/versions.

**Public** 

 $1$  Android 8.1 (Oreo) at time of publication.

#### Glossary

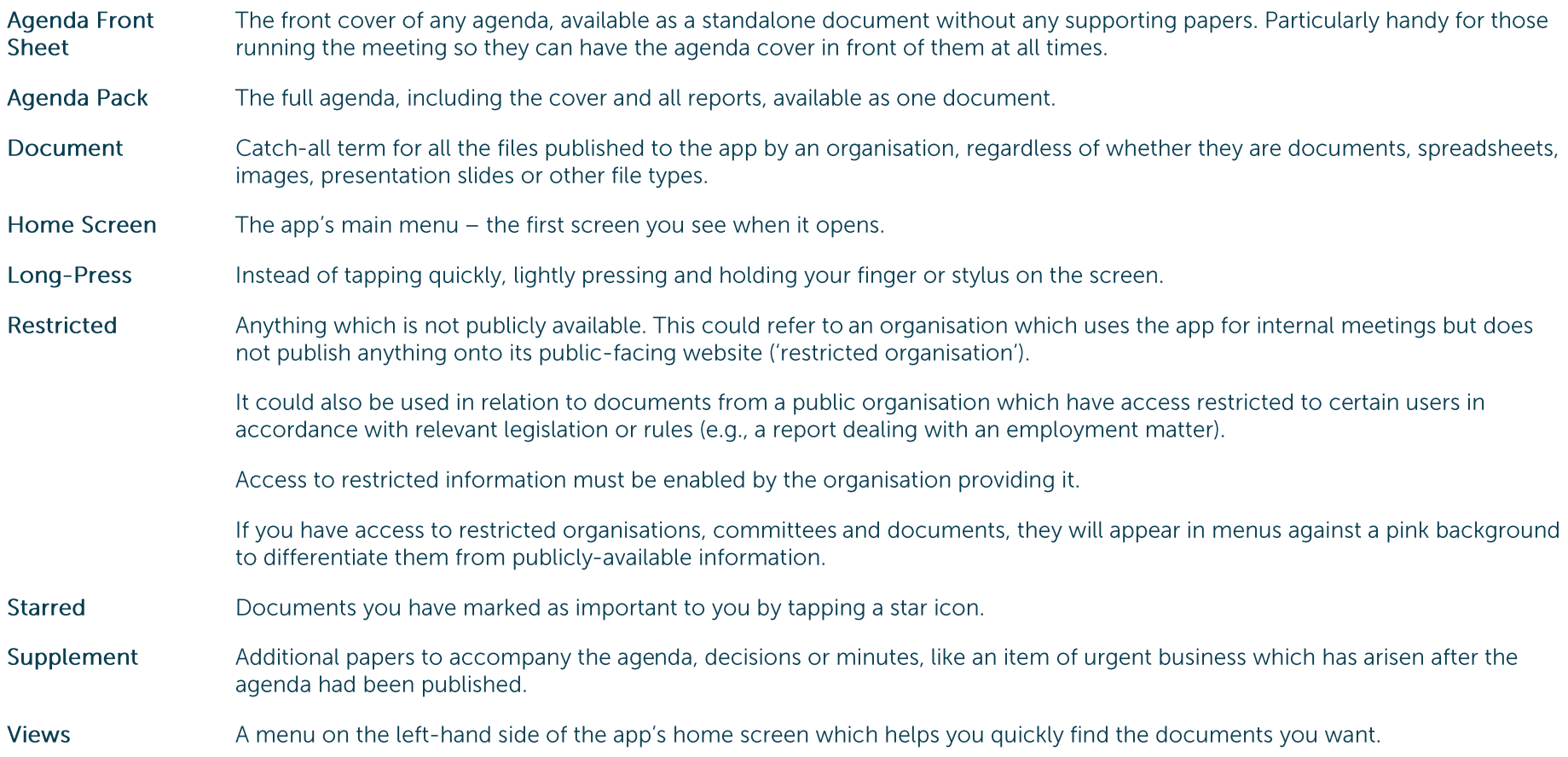

#### **What's New**

The original app launched nearly a decade ago. Since then, we've kept it updated regularly and listened to feedback from our customers to add improvements, and the time has now come to launch a brand new version. If you have the older version on your device, don't worry: both can be run simultaneously for the time being - the original version won't be discontinued immediately.

Why switch? Here's what the new app offers:

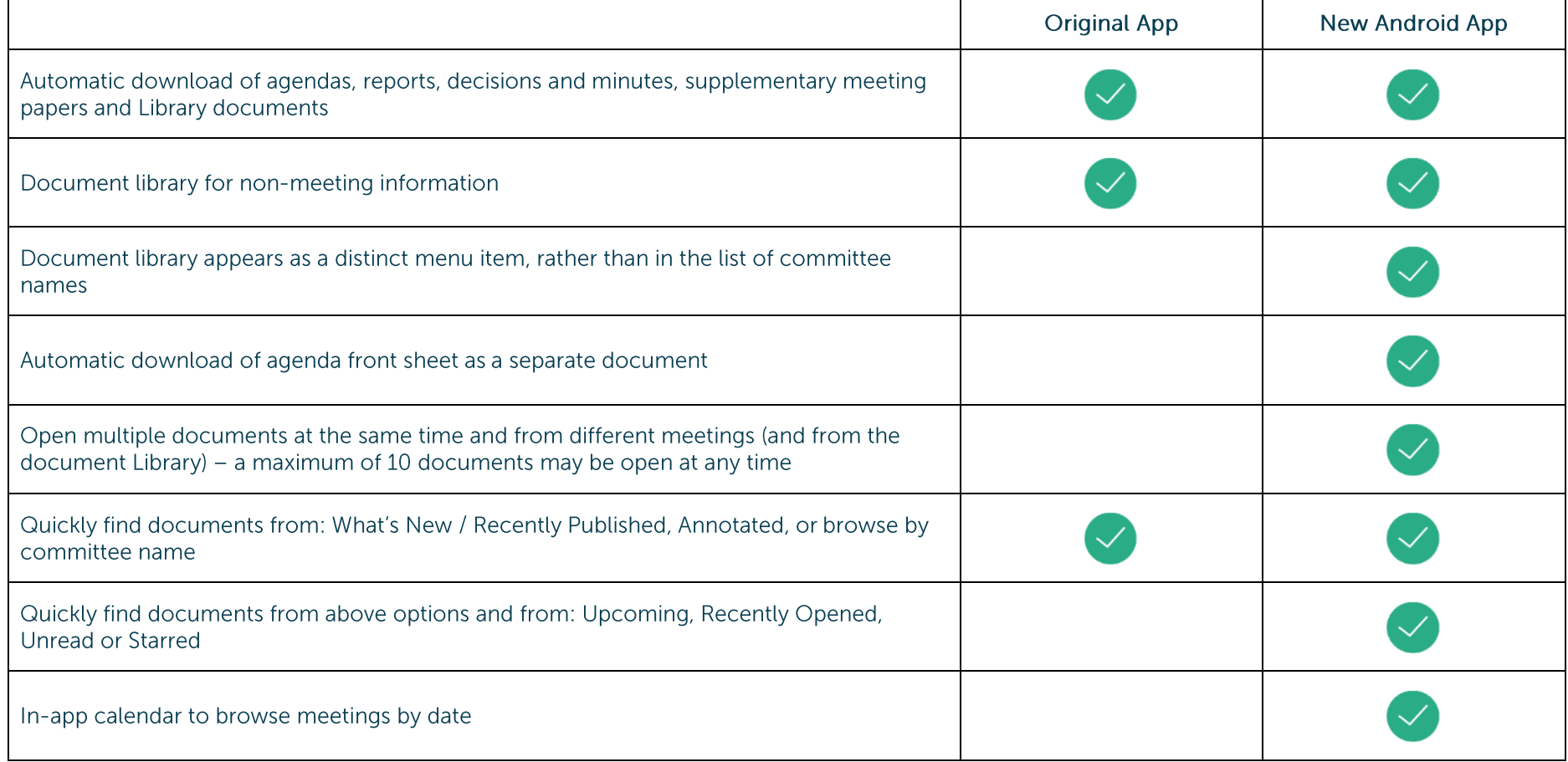

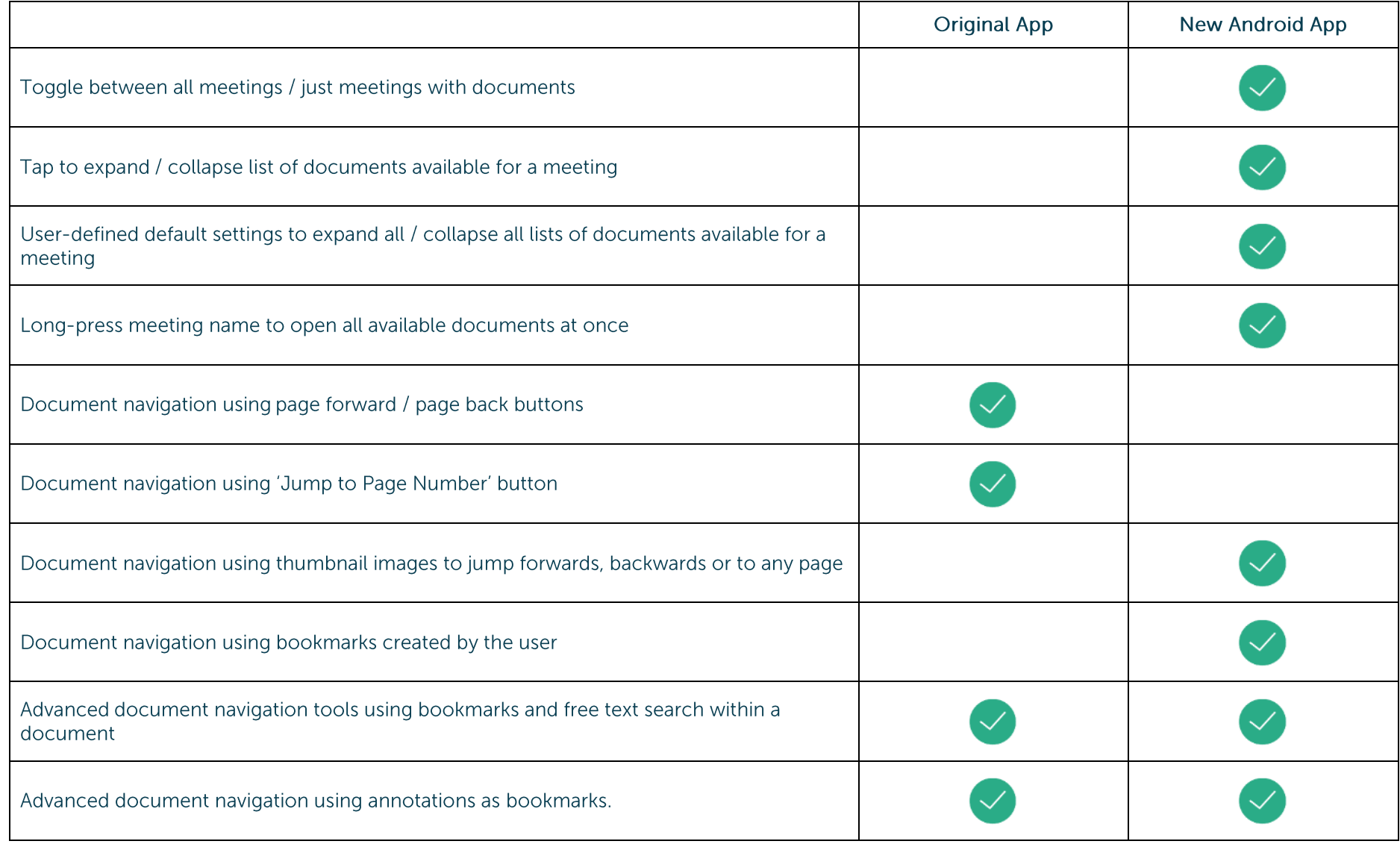

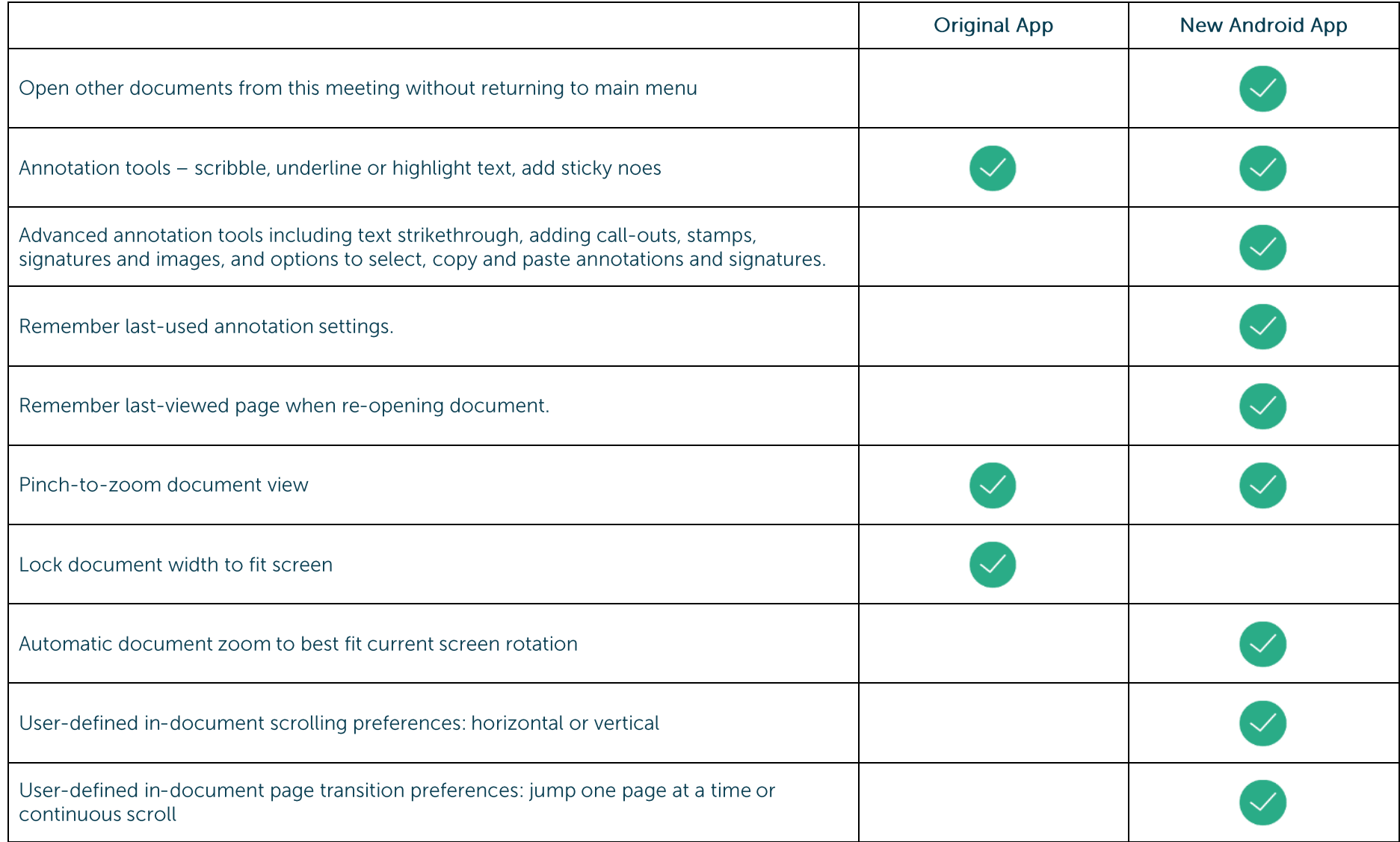

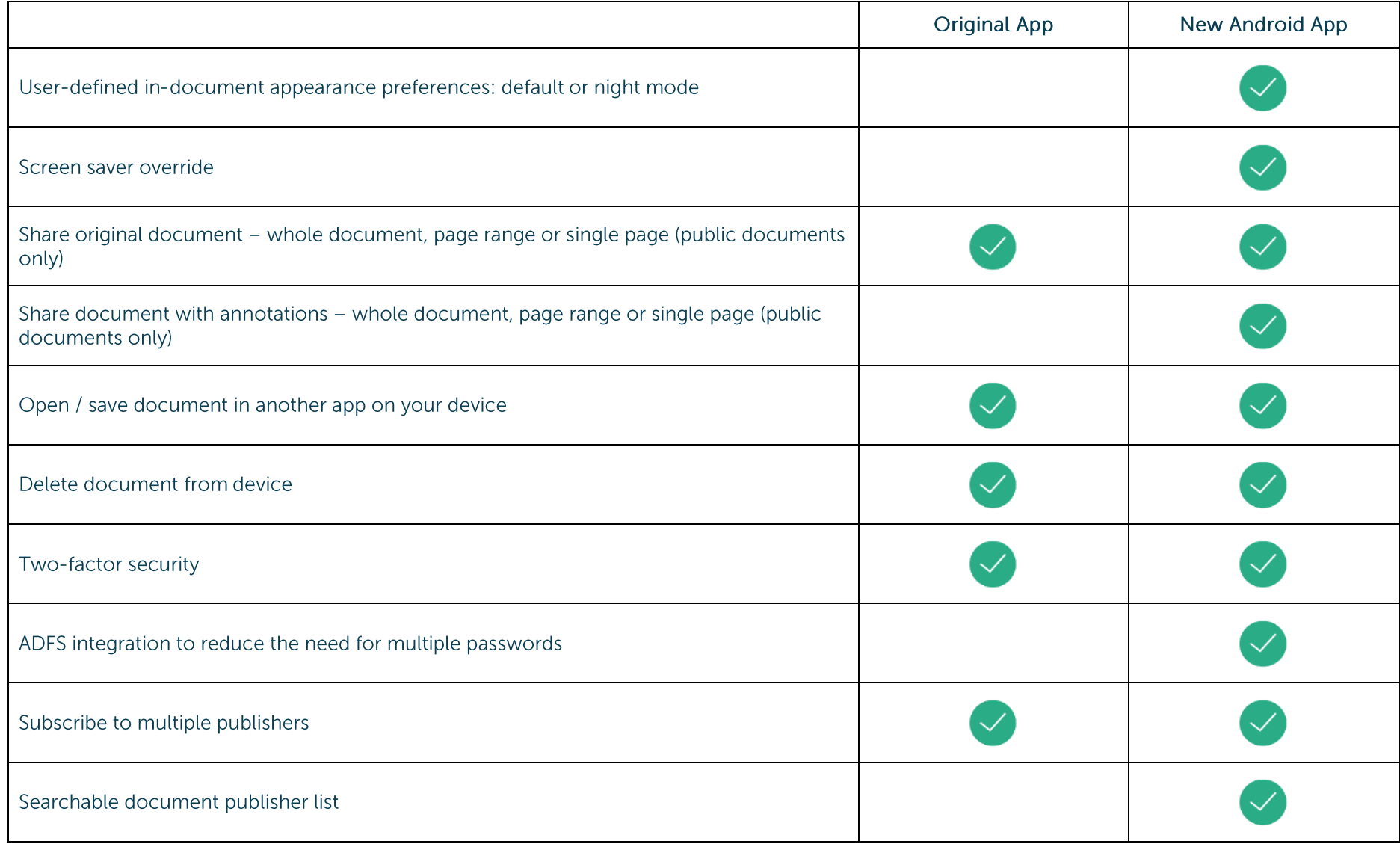

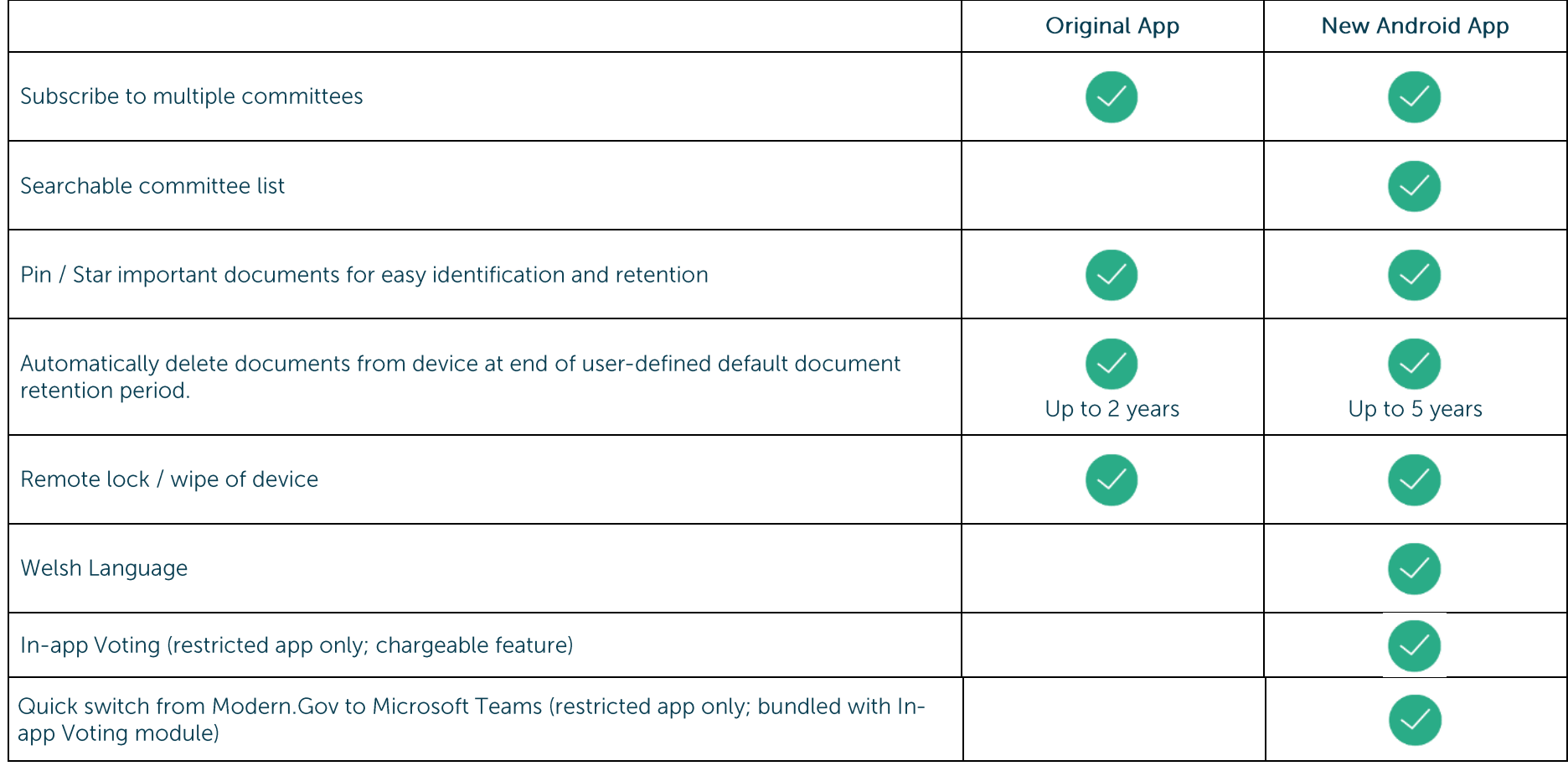

#### **Getting Started**

Search for "Modern.Gov" on the Play Store and download the free app.

The Modern.Gov app appears on your home screen. Tap the icon to open the app:

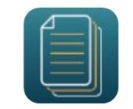

Select at least one organisation to follow. Swipe down on the screen to refresh the list at any time.

Tip: use the search bar at the top - search results will appear after you have typed 4 characters:

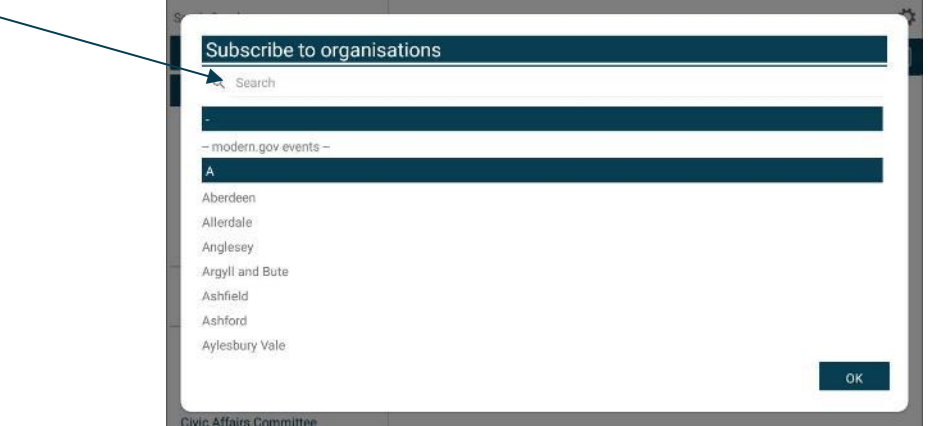

Tap an organisation name to select it.

Tap OK to confirm your selection(s). Subscriptions can be changed at any time from The Settings Menu.

**Public** 

After subscribing, the organisation's list of committees will appear. Select committees to follow. Swipe down on the screen to refresh the list at any time.

Tip: use the search bar at the top:

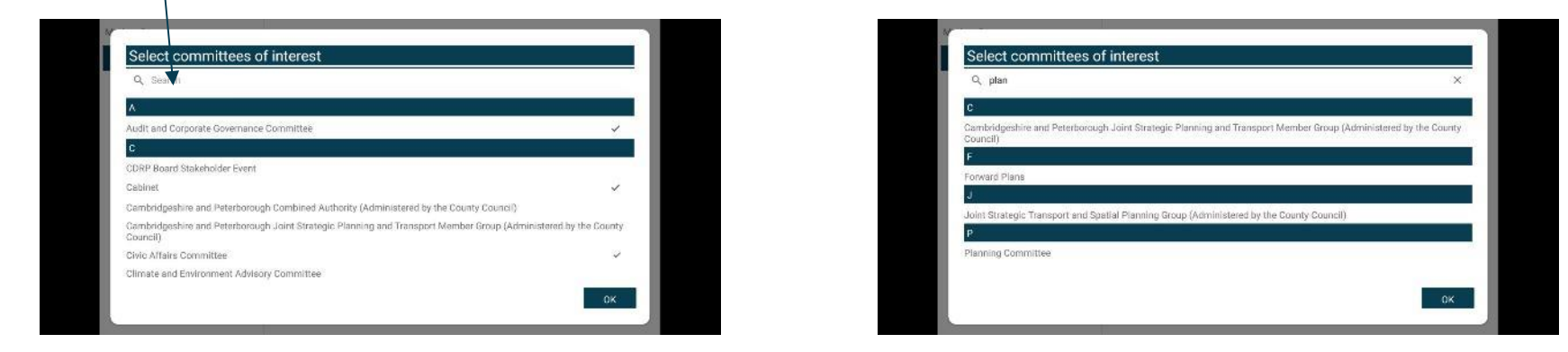

Your organisation might also have a document library<sup>2</sup> for other available information. You can find this in the committee list:

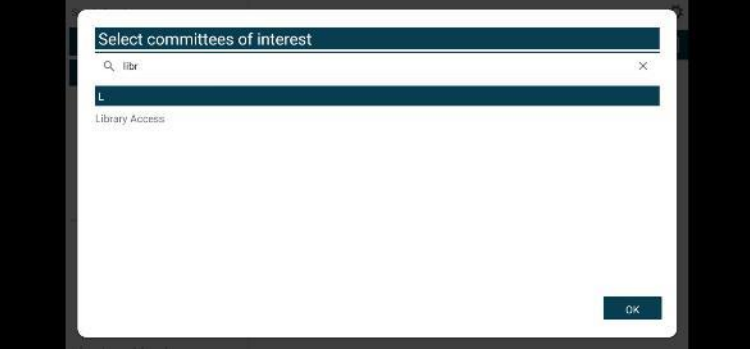

<sup>&</sup>lt;sup>2</sup> Organisations choose their own name for this document storage feature; most use a variation on 'library'. If you cannot find it, please ask the organisation if they provide one and, if so, what they call it.

#### **The Home Screen (Main Menu)**

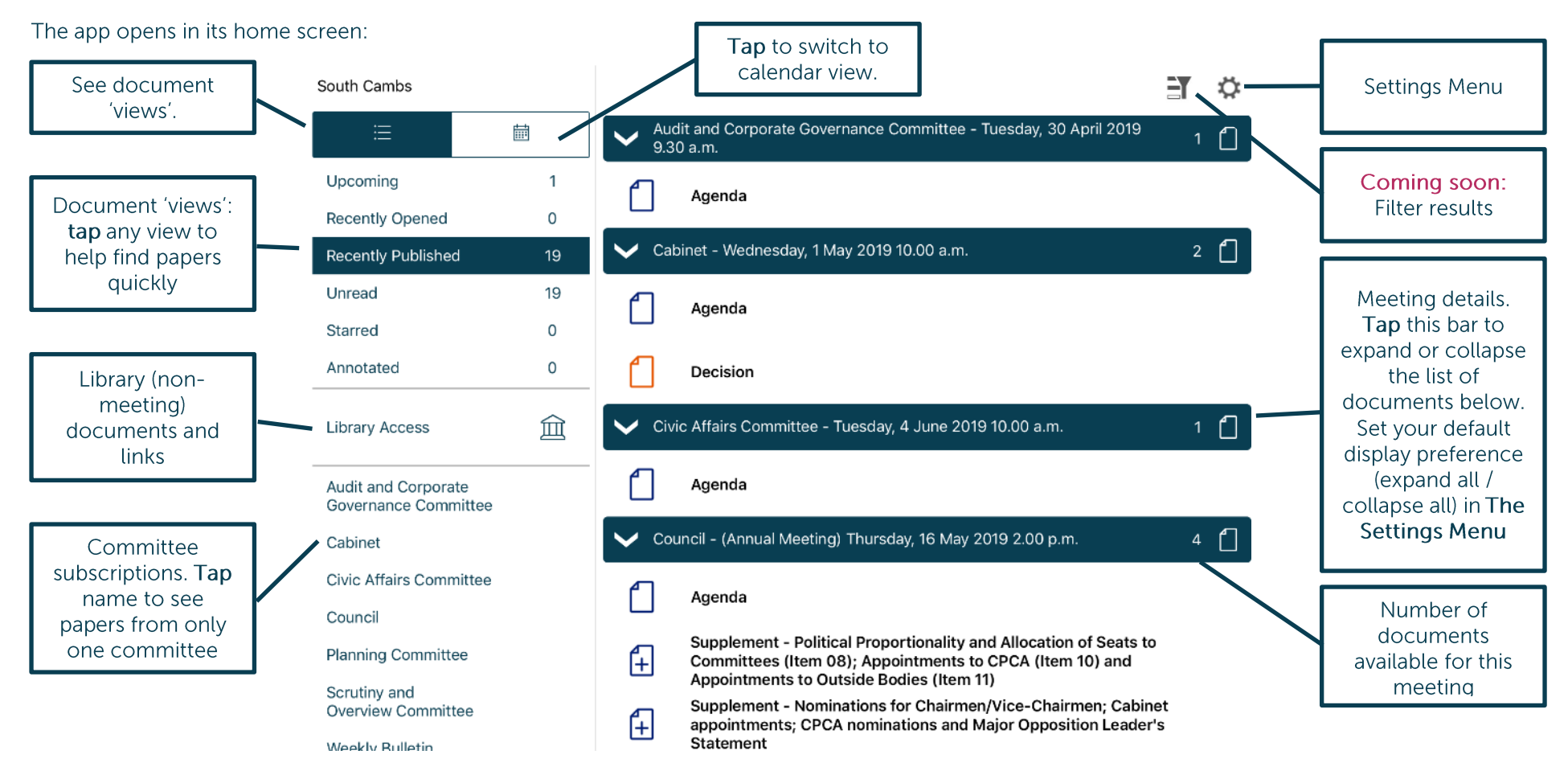

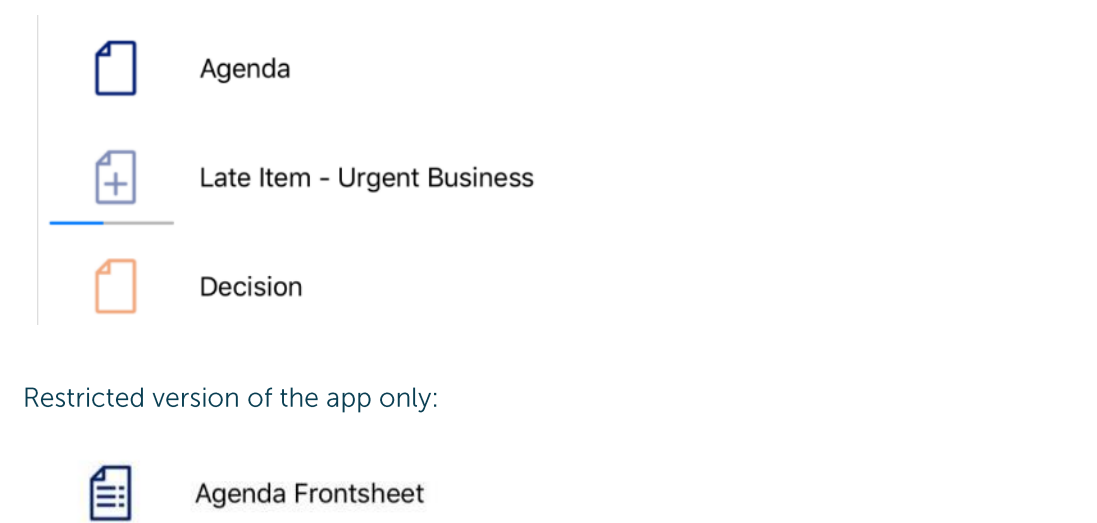

Agenda Reports Pack (Private) 25/02/2019, 19.00

Document has been downloaded

Document is downloading

Document has not yet been downloaded

Download agenda frontsheet only.

Access restrictions apply.

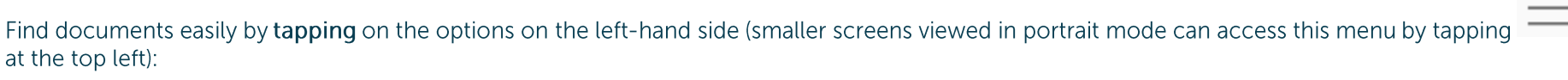

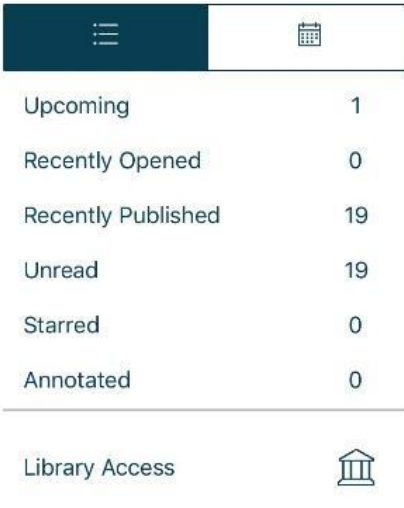

Toggle between document view and calendar view

Upcoming meetings, with or without documents (there will be some overlap with results from Recently published documents)

- Recently opened documents (10 most recent meeting documents and 10 most recent Library items)
- Recently published documents (there will be some overlap with results from Upcoming meetings)
	- Unread documents downloaded but not yet opened (excluding Library items)
	- Starred documents you have marked as important to you appear in this list automatically (including Library items)
	- Annotated documents you have annotated appear in this list automatically (including Library items)
	- Library of other (non-meeting) documents published by this organisation.

Subscribed committees listed alphabetically. Tap a committee name to see documents only for that body.

Audit and Corporate Governance Committee

Cabinet

Civic Affairs Committee

#### Council

**Planning Committee** 

Scrutiny and Overview Committee

#### **Public**

## **CIVICA**

Tap on the library to see what other information has been made available by your organisation.

#### A document title search is available.

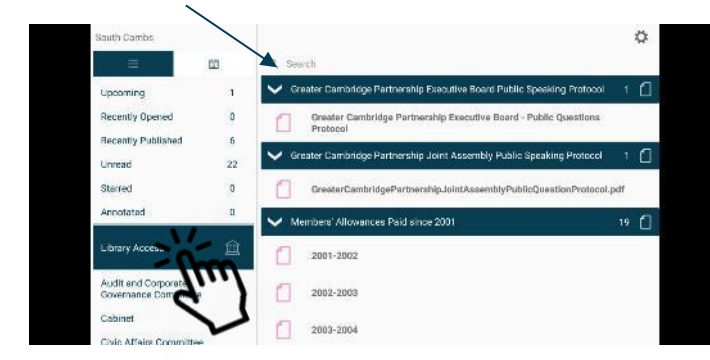

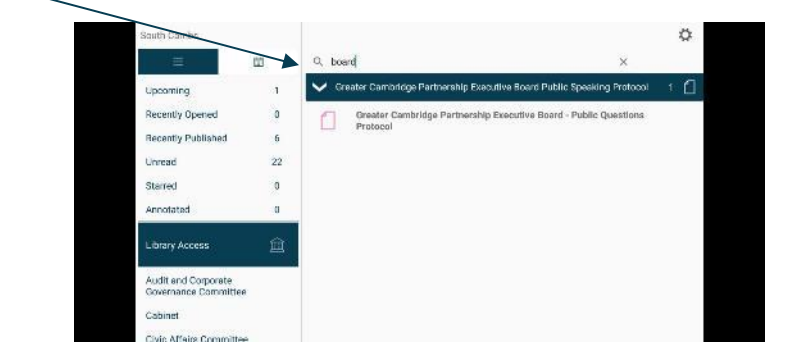

Type to search the titles of all Library items.

Library items are not automatically downloaded. Tap a Library item title to start downloading.

Note: The system handles library documents differently than committee papers. Although you can annotate and star Library documents, your version will be replaced whenever your organisation uploads a new copy of that item. If you wish to retain copies of your annotated or older Library items, open the item and then use the Sharing and exporting options to save them externally (public documents only).

 $\geq$ Coming Soon: Use the Filter (at the top right) to show all meetings or only those with available documents:

#### Filter off - shows all meetings

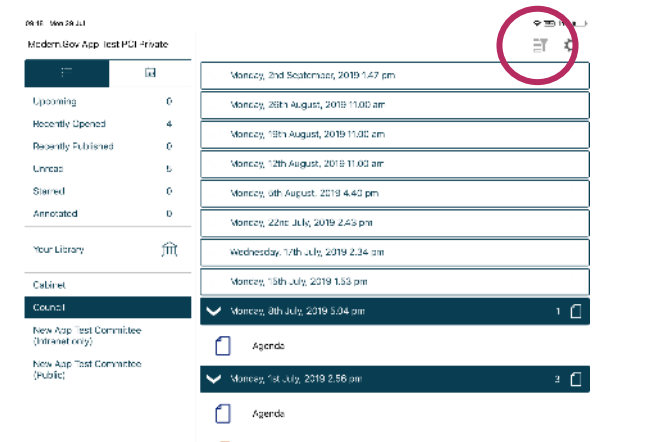

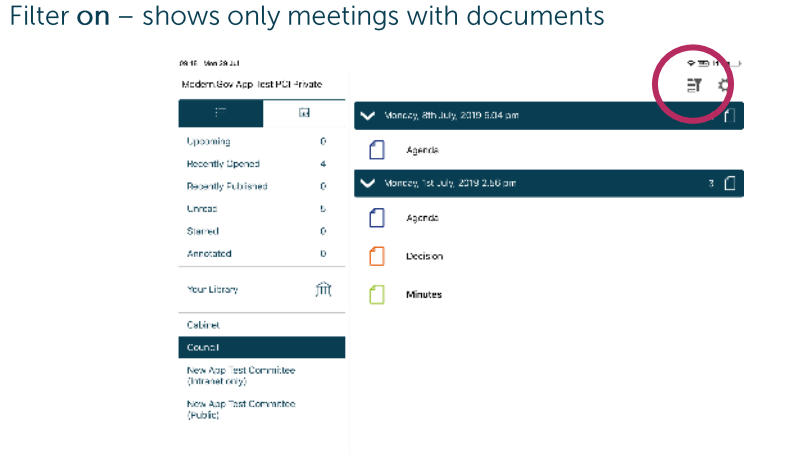

Meetings for which documents have not yet been published, or where no documents are available, are represented by a **hollow** meeting details bar.

Meetings for which documents have been published are represented by a solid meeting details bar.

Use the calendar to browse by date. Tap a date to see meetings on that date:

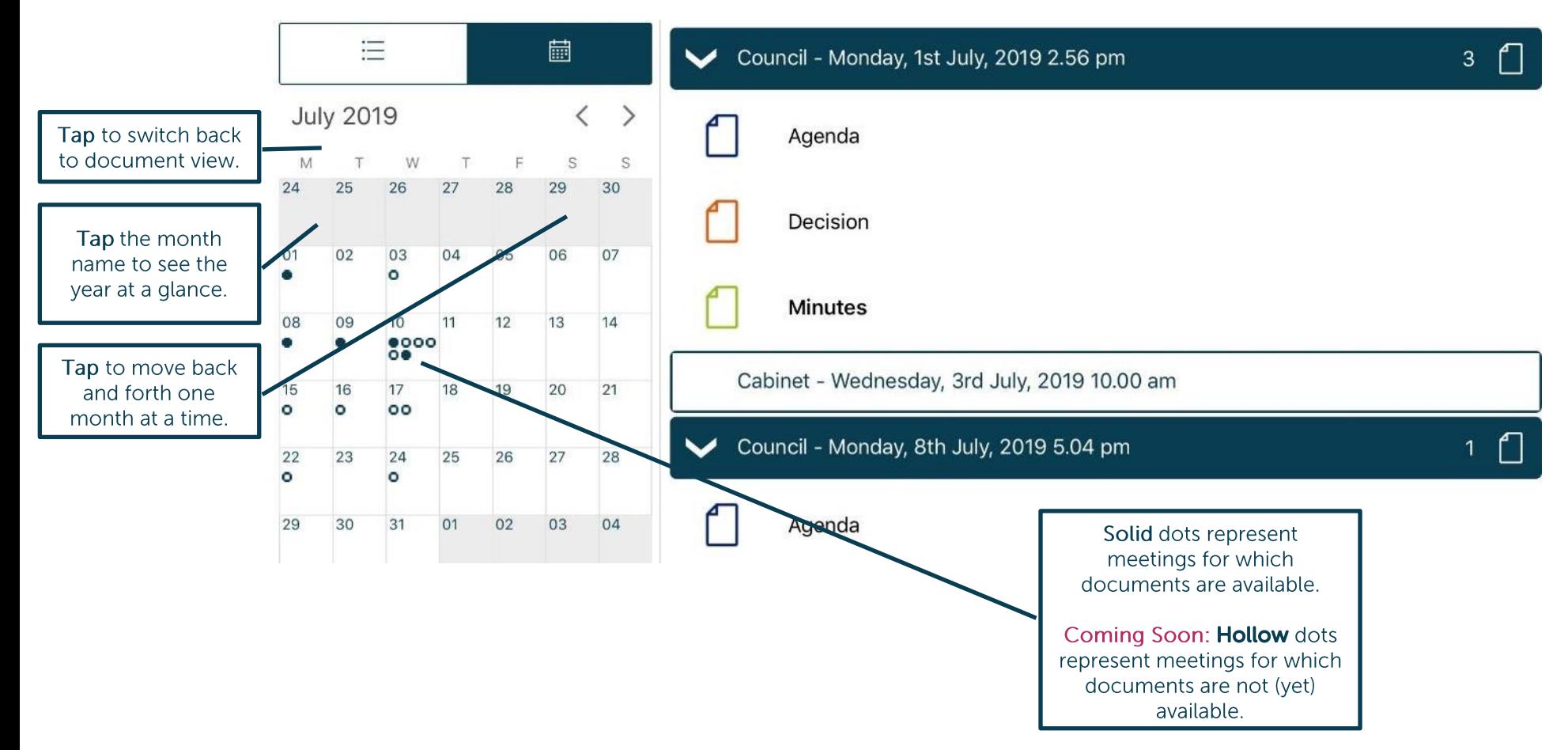

 $\exists$ i Coming Soon: Use the Filter (at the top right) to show all meetings or only those with available documents:

#### Filter off - shows all meetings

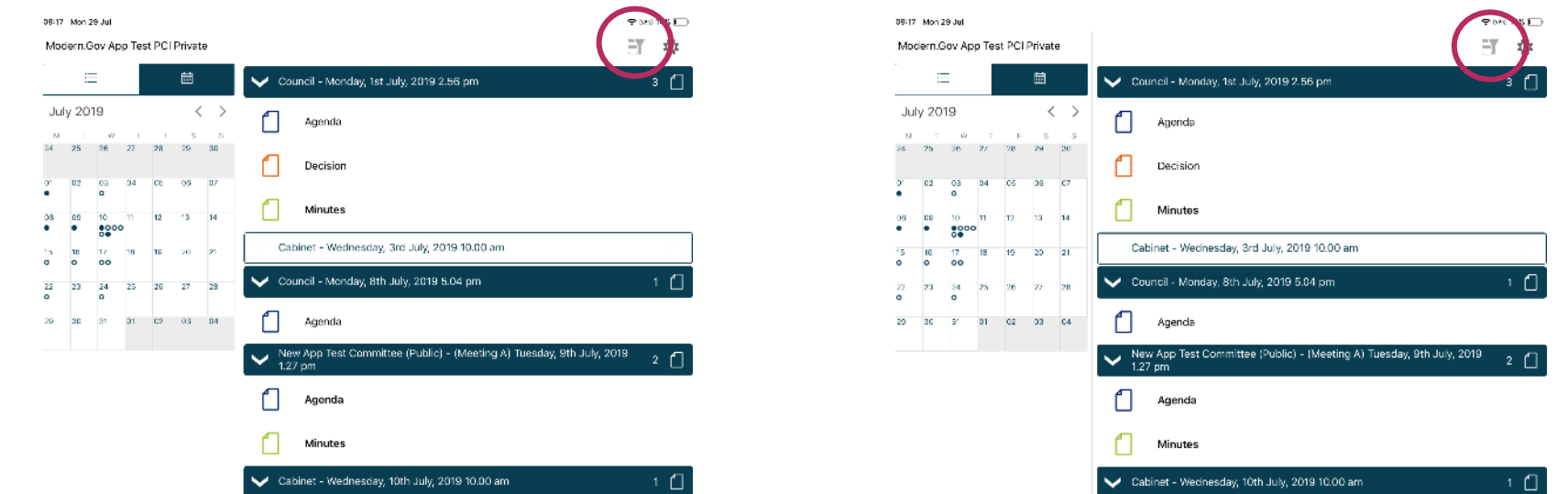

Filter  $on$  – shows only meetings with documents

Meetings for which documents have not yet been published, or where no documents are available, are represented by a **hollow** dot in the calendar and a hollow meeting details bar.

Meetings for which documents have been published are represented by a solid dot in the calendar and a solid meeting details bar.

Tap a document name to open it on its own...

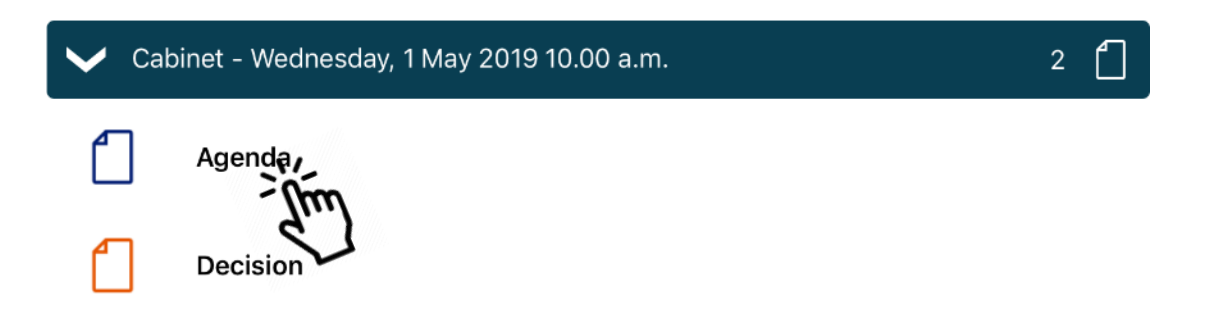

... or press and hold (long-press) on the meeting details bar to open all the documents for that meeting:

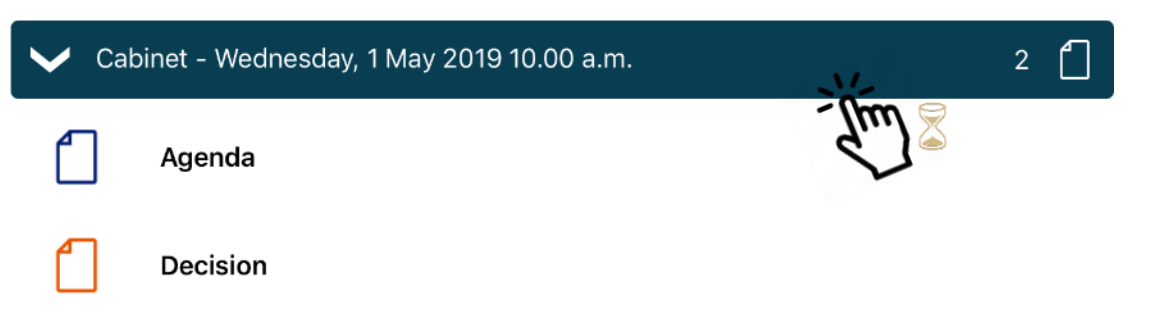

Public

**圖4 ×** 面 ☆ South Cambs Audit and Corporate Governance Committee - Tuesday, 30 April 2019 洼 儘  $1<sup>1</sup>$  $\checkmark$ 9.30 a.m. Upcoming  $\overline{1}$ Agenda Selected Recently O  $\overline{0}$ documents have a  $2 \bigcap$ Cabinet - Wednesday, 1 May 2019 10.00 a.m. check mark.  $\checkmark$ **Recently Published** 19 Unread 19  $\mathbb C$ Agenda  $\overline{0}$ Starred Tap the meeting details bar Annotated  $\mathbf{O}$ to expand or collapse the Decision list of documents. Set your  $\bigcap$ default display preference 血 Civic Affairs Committee - Tuesday, 4 June 2019 10.00 a.m. **Library Access** (expand all / collapse all) in Council - (Annual Meeting) Thursday, 16 May 2019 2.00 p.m. The Settings Menu.  $\overline{4}$ Audit and Corporate Governance Committee Ļ Agenda Cabinet Supplement - Political Proportionality and Allocation of Seats to **Civic Affairs Committee**  $\mathbb{C}$ Committees (Item 08); Appointments to CPCA (Item 10) and Appointments to Outside Bodies (Item 11) Council Tap the icon to Supplement - Nominations for Chairmen/Vice-Chairmen; Cabinet Planning Committee ╚. select documents appointments; CPCA nominations and Major Opposition Leader's Statement  $\partial m$ from any scrutiny and committee, and Overview Committee Decision the web library. **Weekly Rulletin** 

Tap a document icon to select it. Document Management Options appear (see next page):

21

**Public** 

#### **Document Management Options**

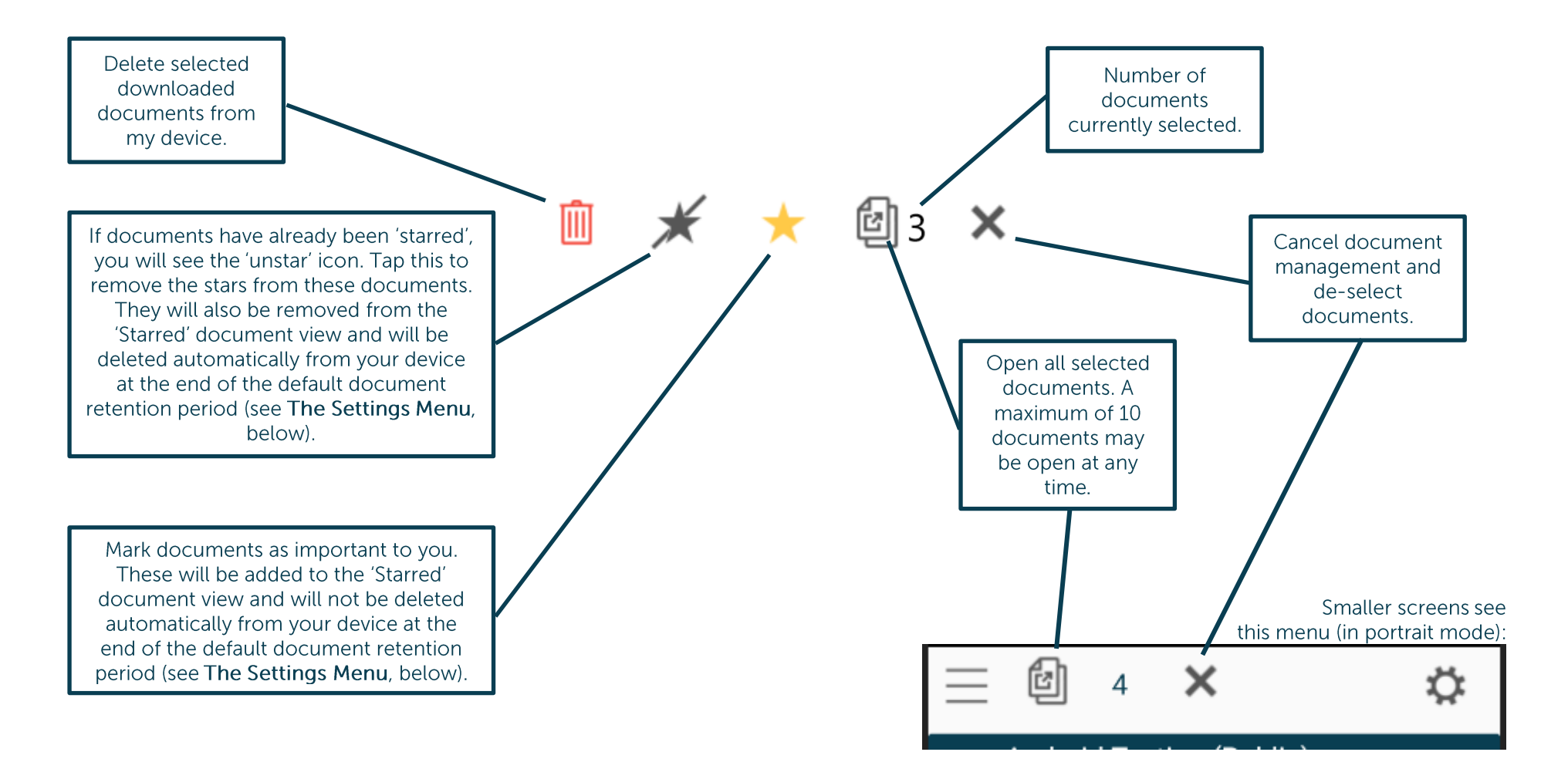

#### **Viewing and Annotating Documents**

The document viewer screen (public app):

With one open document (landscape):

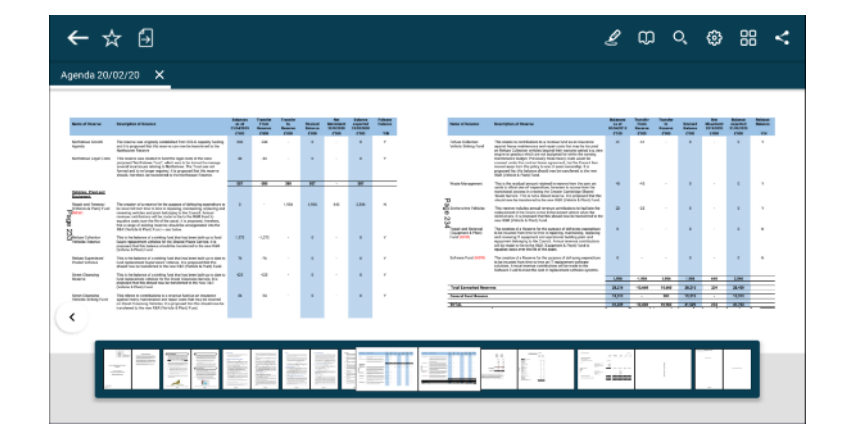

With multiple open documents (landscape) – a maximum of 10 documents may be open at any time:

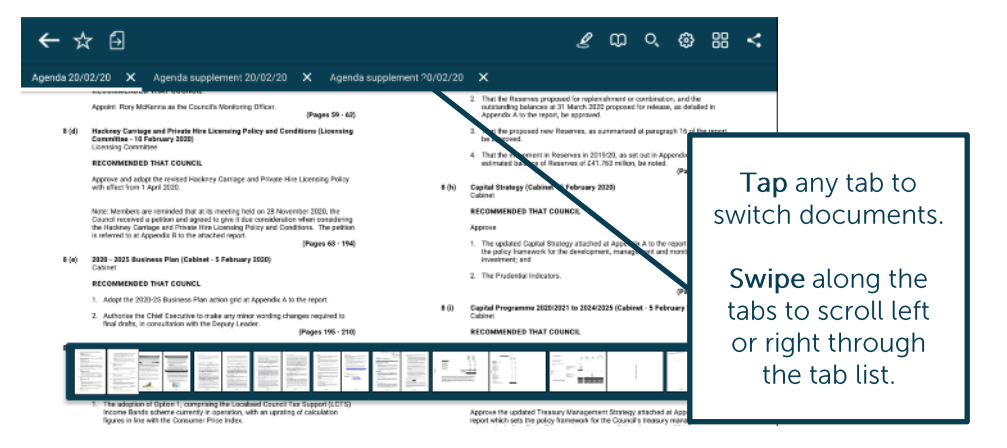

Tap anywhere on the document to hide the toolbars. Tap again to make them re-appear:

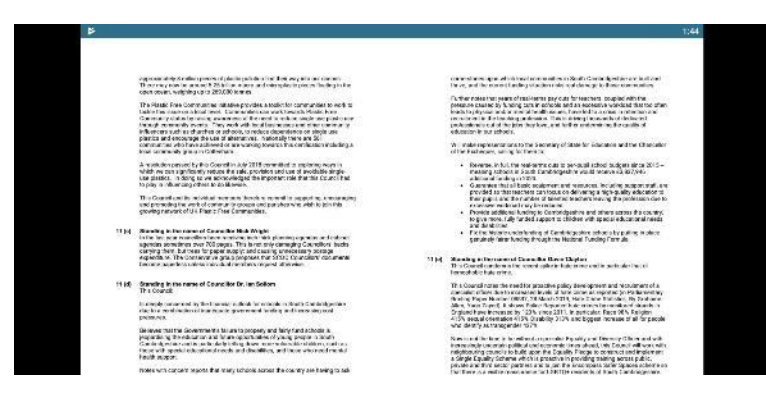

Modern. Gov Android App: Walkthrough

#### With one open document (portrait):

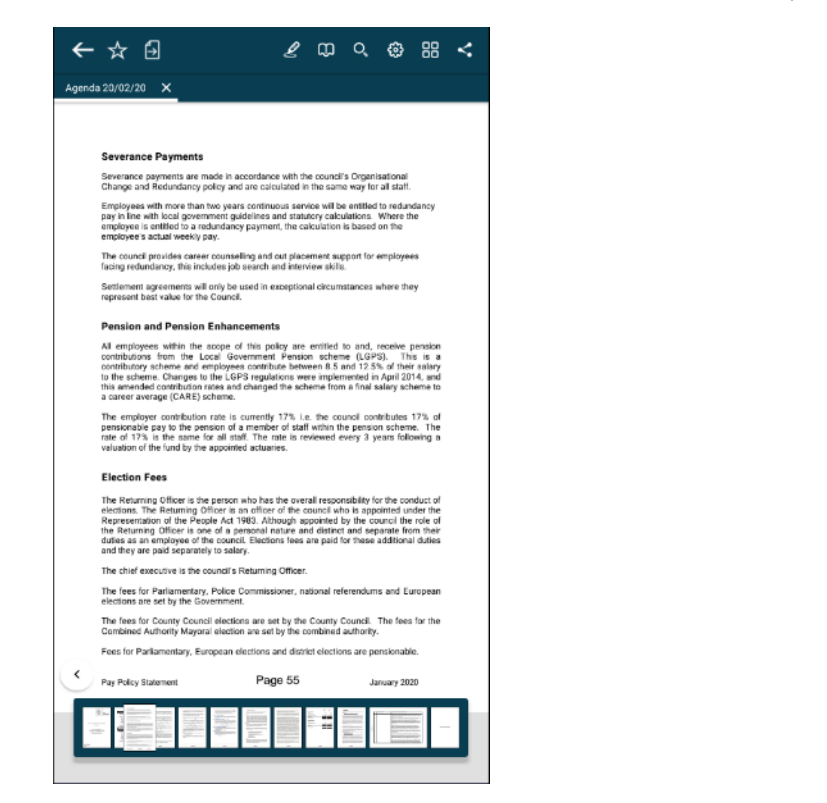

With multiple open documents (portrait) – a maximum of 10 documents may be open at any time:

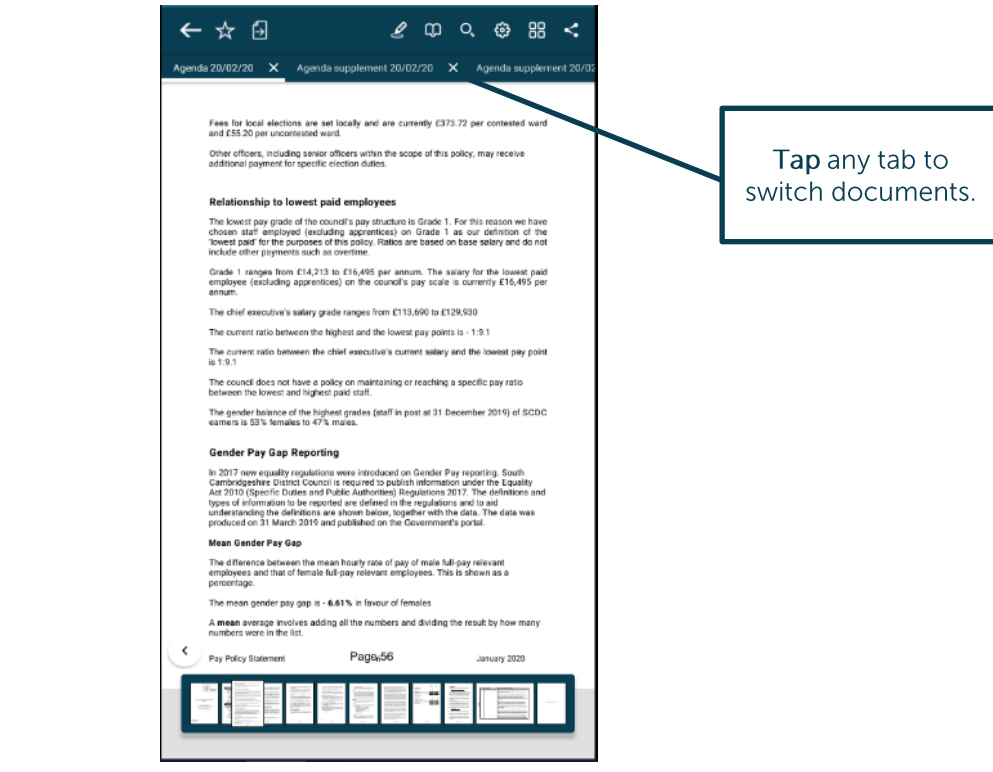

As in landscape mode, tap anywhere on the document to hide the toolbars. Tap again to make them re-appear.

**Public** 

#### **Document Viewer: Toolbar Icons**

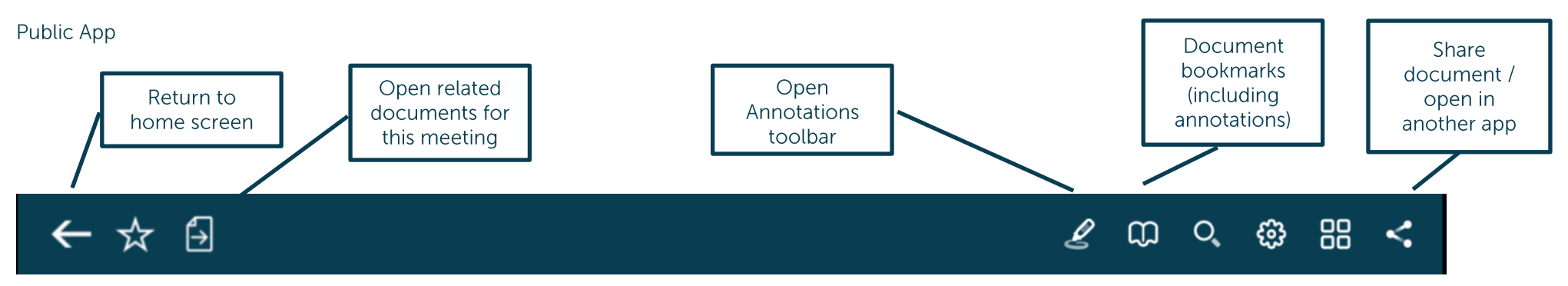

#### **Restricted App**

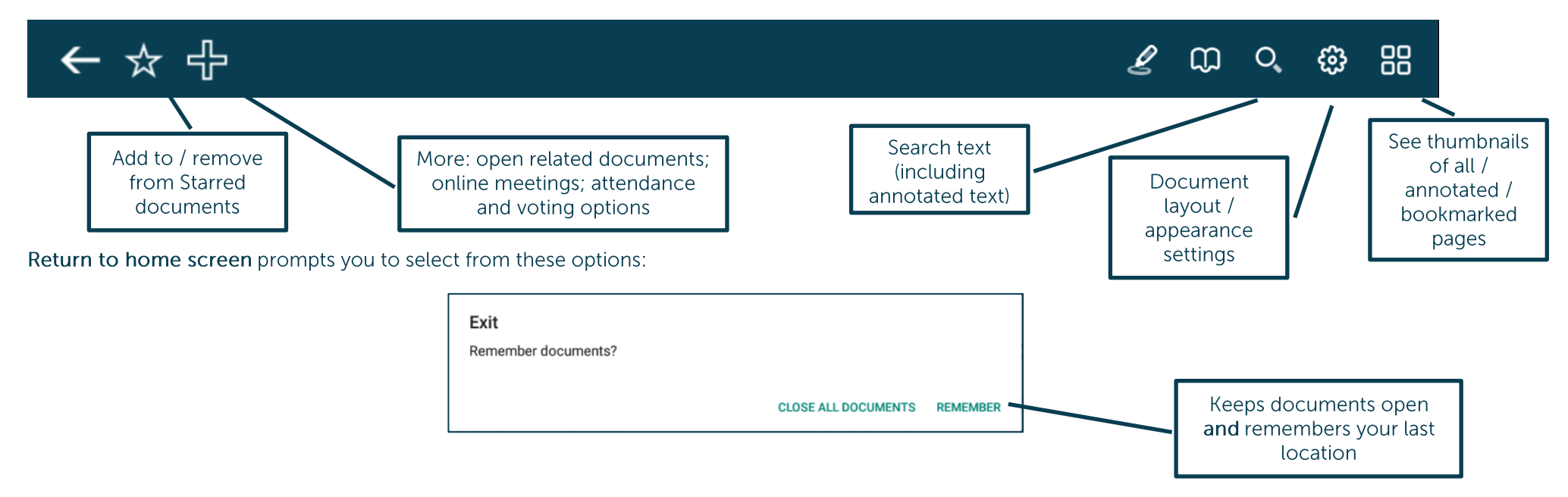

25

#### Add to Starred documents:

This document will now appear in the 'Starred' document view on the home screen (main menu). Tap again to remove the star.

#### **Open related documents**

Tap to open related documents for this meeting:

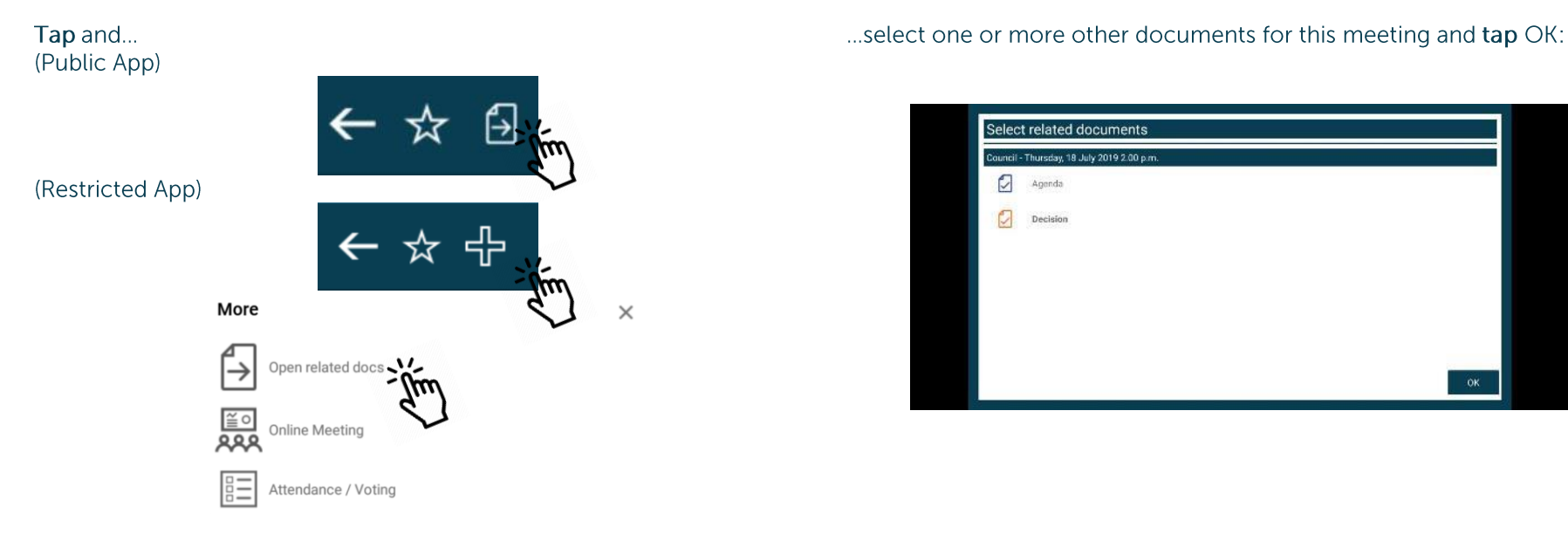

If you are viewing a Library document when you tap Open related documents, the documents list will display all other Library items.

#### Remove from Starred documents:

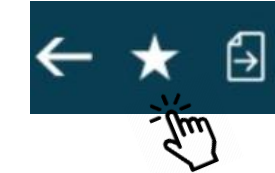

#### **The Annotations Toolbar**

The first time you access the annotations toolbar, you will be asked to provide an author name for the annotations.

Different annotation icons will display depending upon your device orientation, screen size and where you place the annotations toolbar.

88 සූ

Example of landscape view, with some options available only from submenus - on the left (default) and when dragged to the top of the screen. More options are available when the toolbar is at the top:

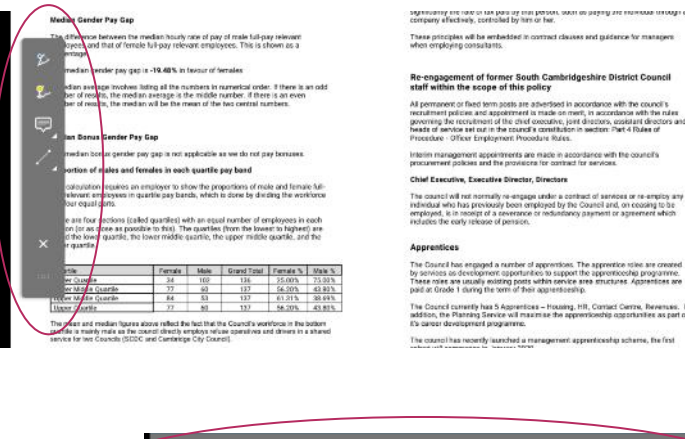

**お問題回顧ノフォの** 

Example of portrait view, more options immediately accessible from menu - on the left (default) and when dragged to the top of the screen:

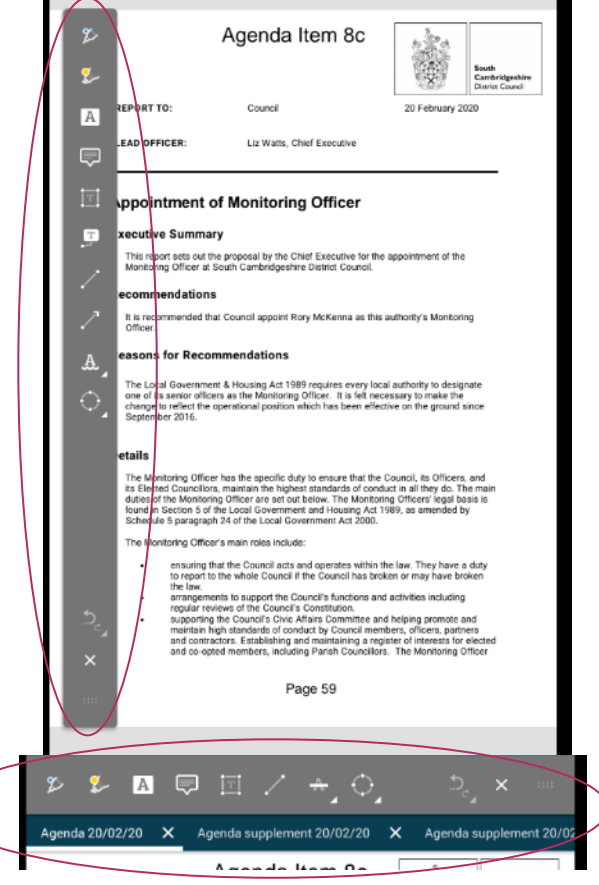

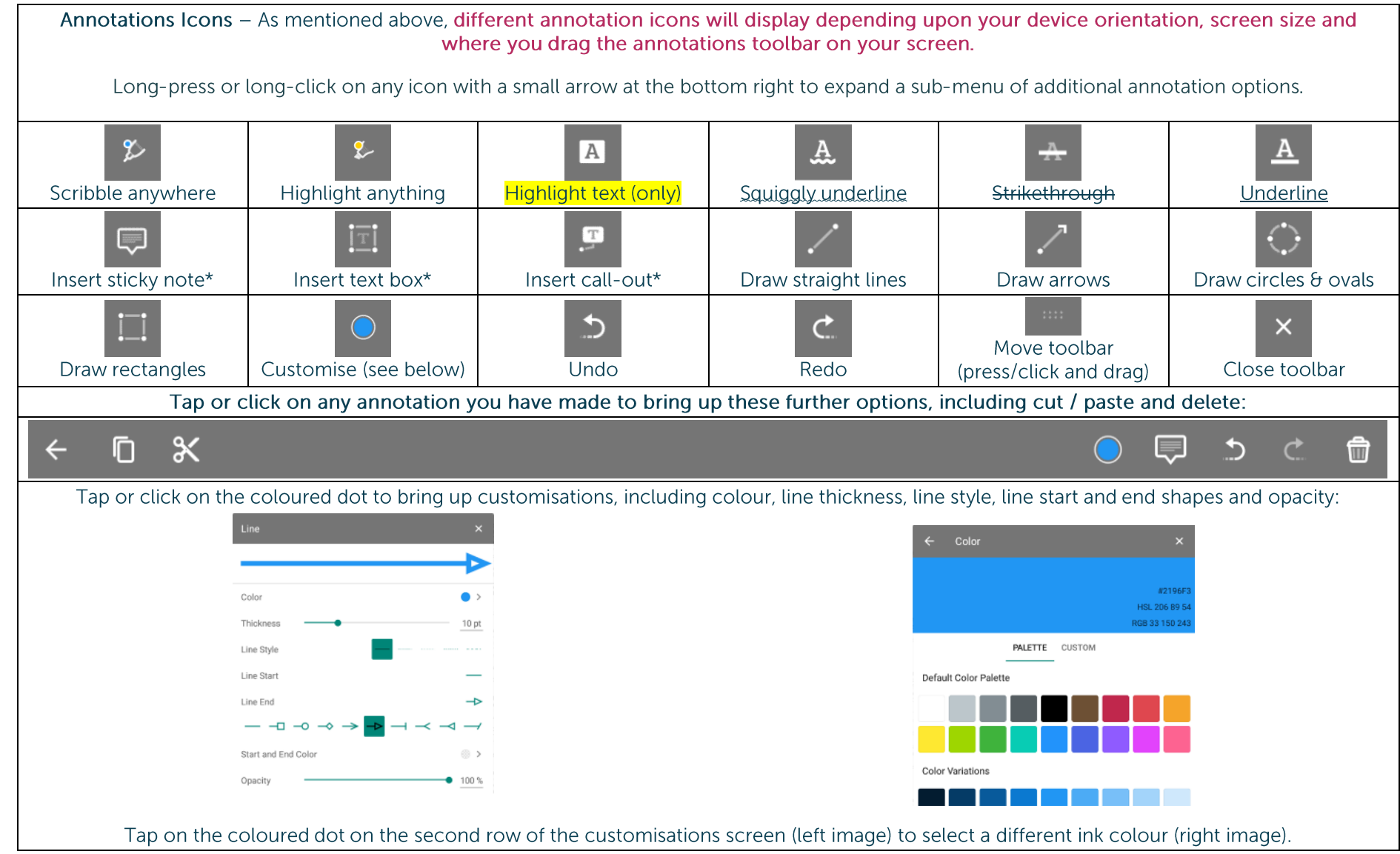

\* Any text you add to these three annotation types is searchable.

28

It's easy to find all your annotations. Each annotation becomes a new bookmark (see Bookmarks: Adding and Navigating, below)

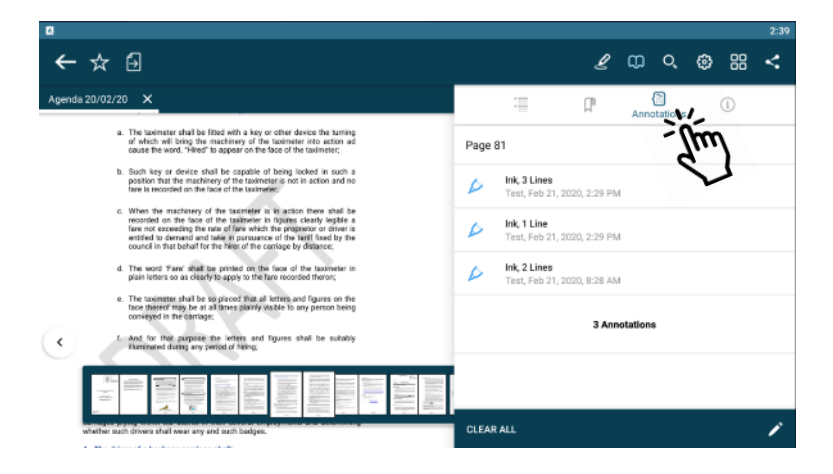

...and to access all your annotated documents from the main menu:

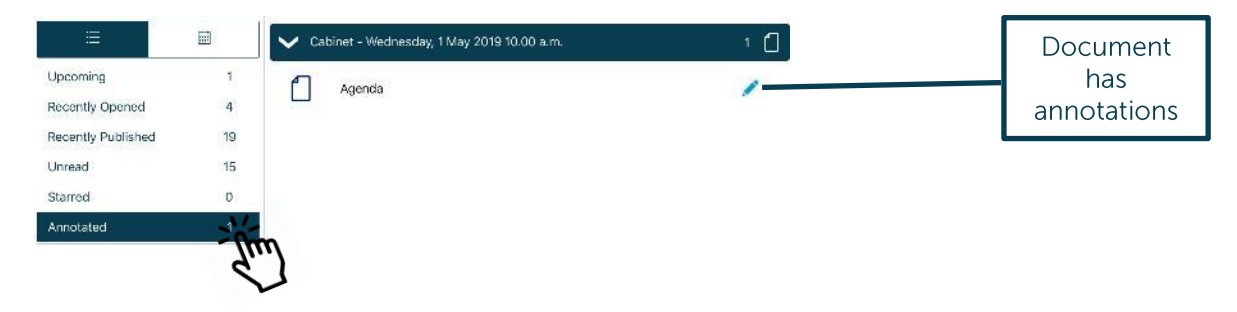

#### **Bookmarks: Adding and Navigating**

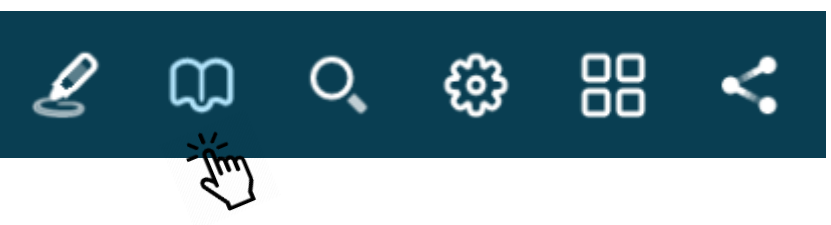

Tap the Bookmark menu to access all bookmarks in the document, then tap the buttons to navigate to a particular place in the document using...

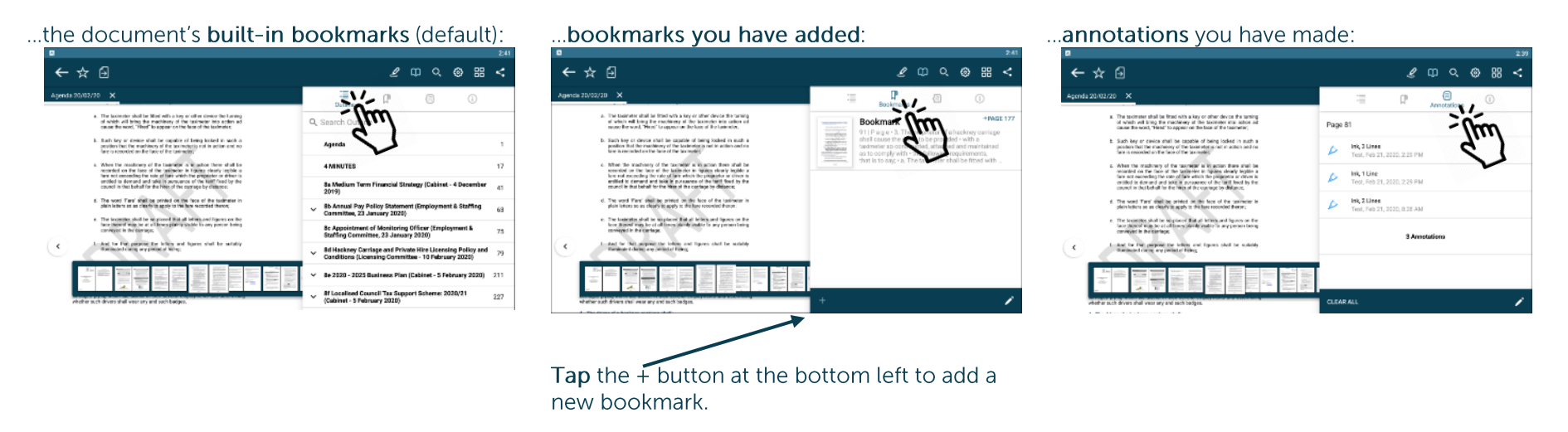

Tap the bookmark or annotation bookmark and jump straight to that place in the document.

(The fourth button,  $(i)$ , displays document information – title, date created, etc.)

#### Searching within the document

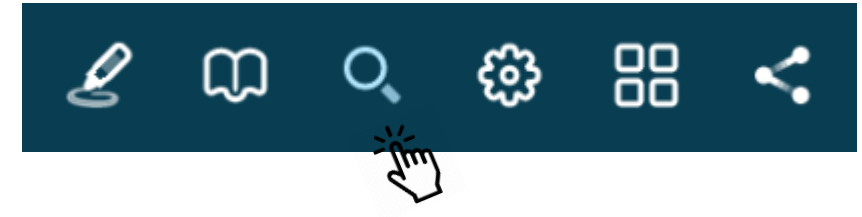

Search results will also pick up any typed notes you have added as annotations.

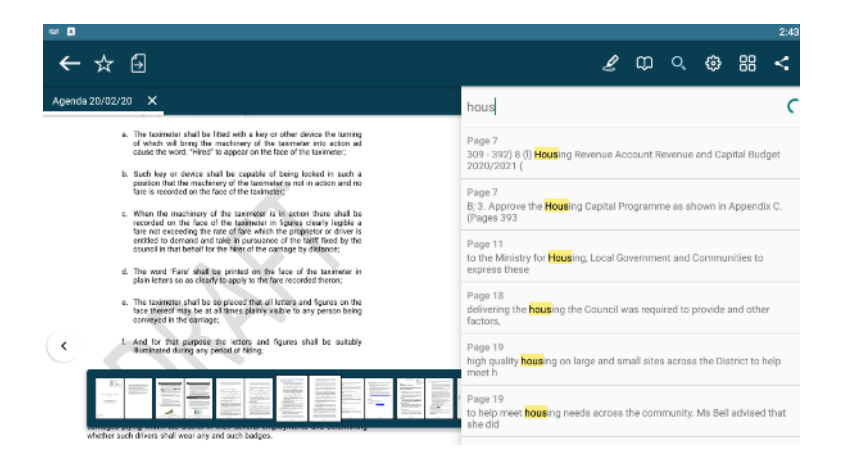

Tap on a result to jump straight to that page.

#### **Appearance and Scrolling Settings**

Change your document appearance and scrolling options from the Settings menu:

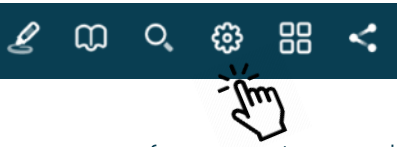

Page Transition

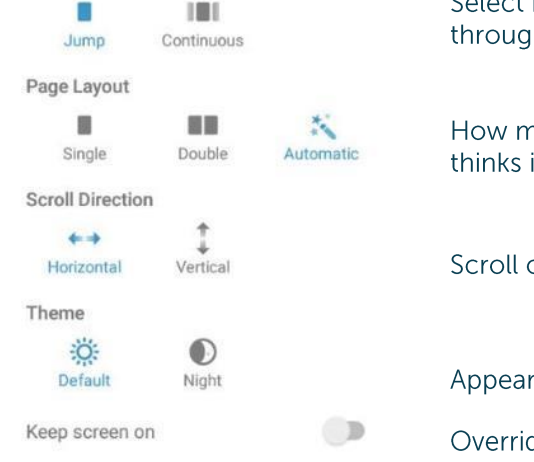

Select how it looks as you move from page to page: jump (see one page at a time) or scroll continuously through the document.

How many pages do you want to see on screen? Single, double or automatic (the software will choose what it thinks is the best layout).

Scroll options: scroll vertically or horizontally through the document.

Appearance: default (as published) or night mode - see next page.

Override your device's screen saver / screen timeout setting.

#### Default

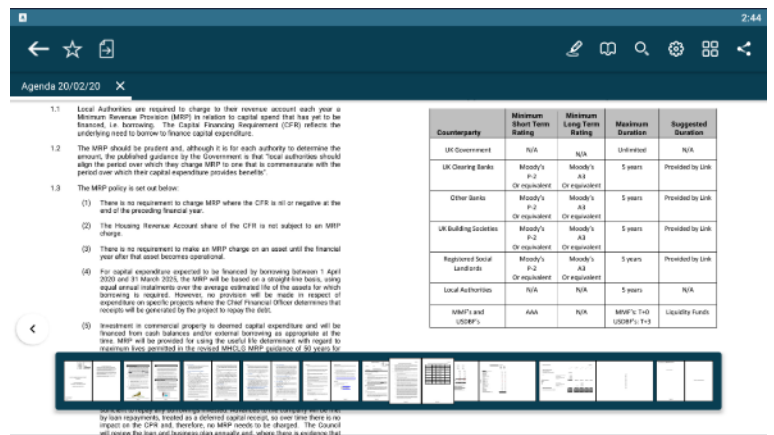

#### Night mode

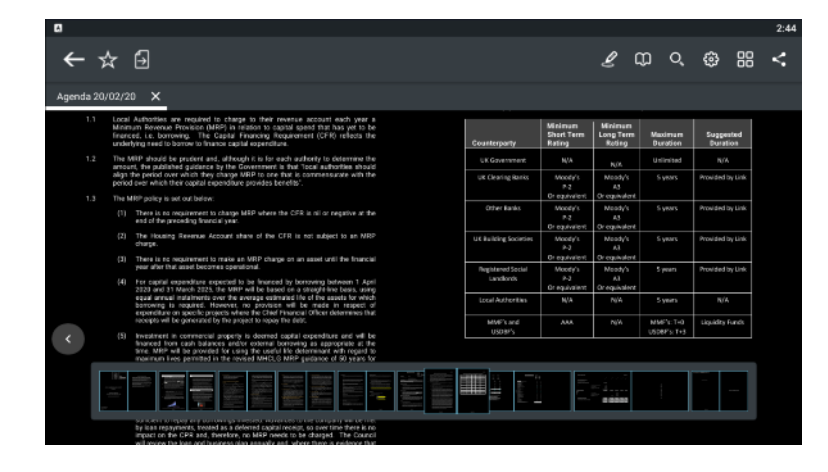

#### **Sharing and exporting**

Share public documents or open them in another app, with or without annotations by tapping the Share icon.

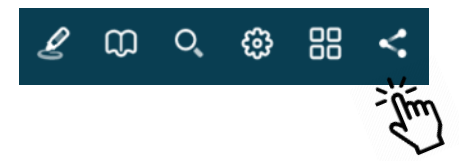

The options available for sharing or opening the document in another app will depend upon which other apps are installed on your device.

Once you select your preferred next step, further options will ask you to choose whether to share / open the entire document, current page or selection of pages, with or without annotations.

#### **Thumbnails**

Move quickly around the document using thumbnail images:

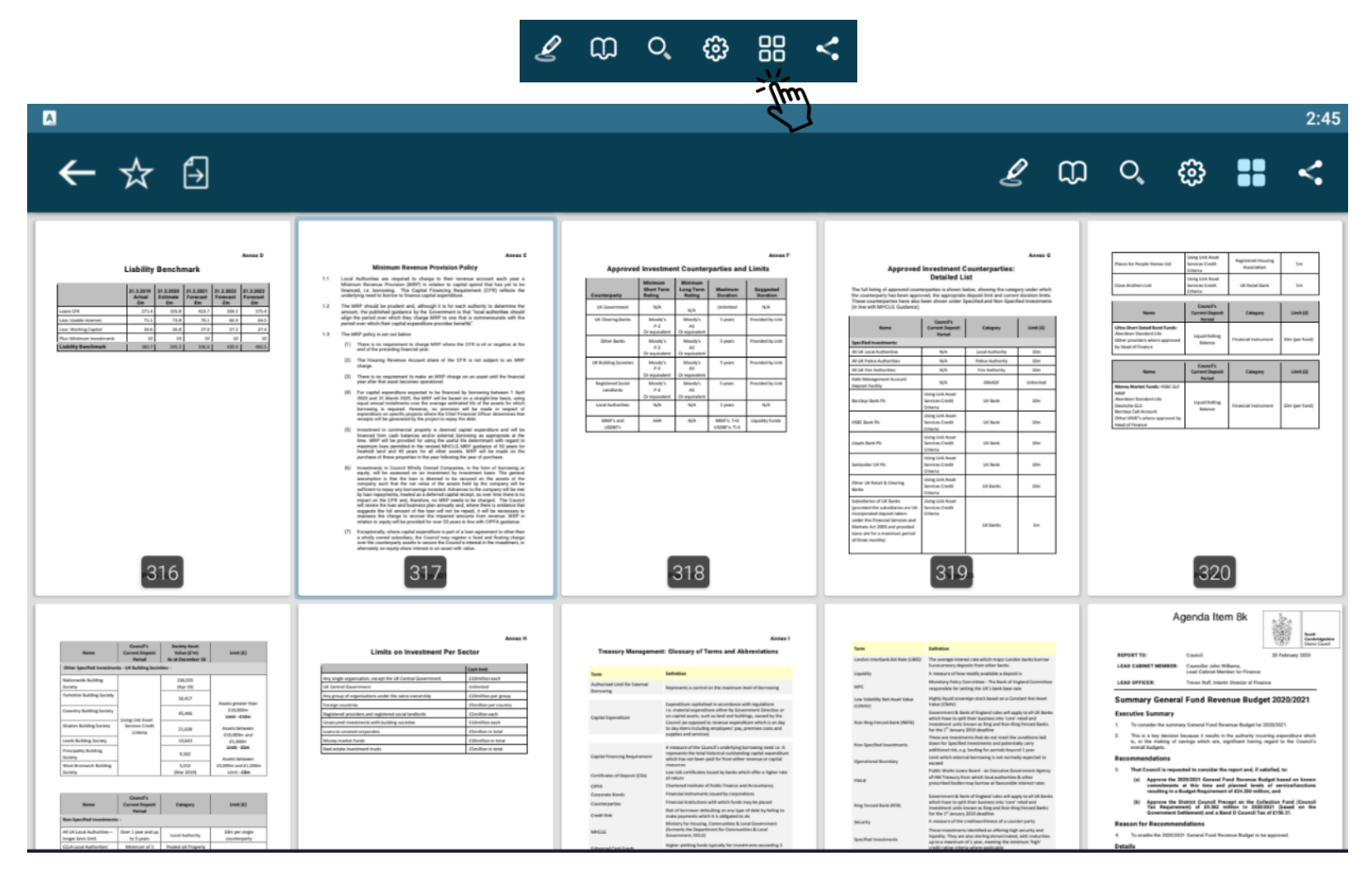

Swipe to scroll through the thumbnails and tap any image to jump straight to that page.

#### **The Settings Menu**

To access, tap the Settings icon at the top right of the home screen (main

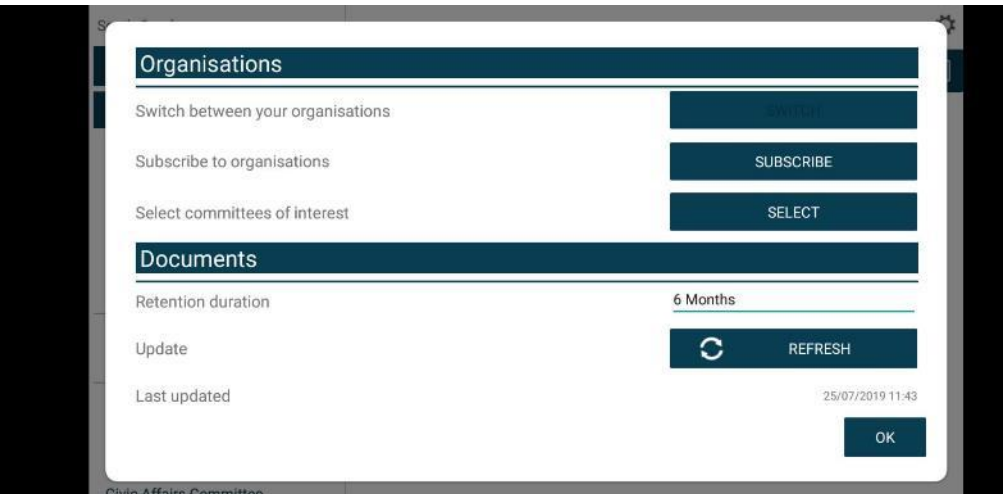

#### Retention duration setting:

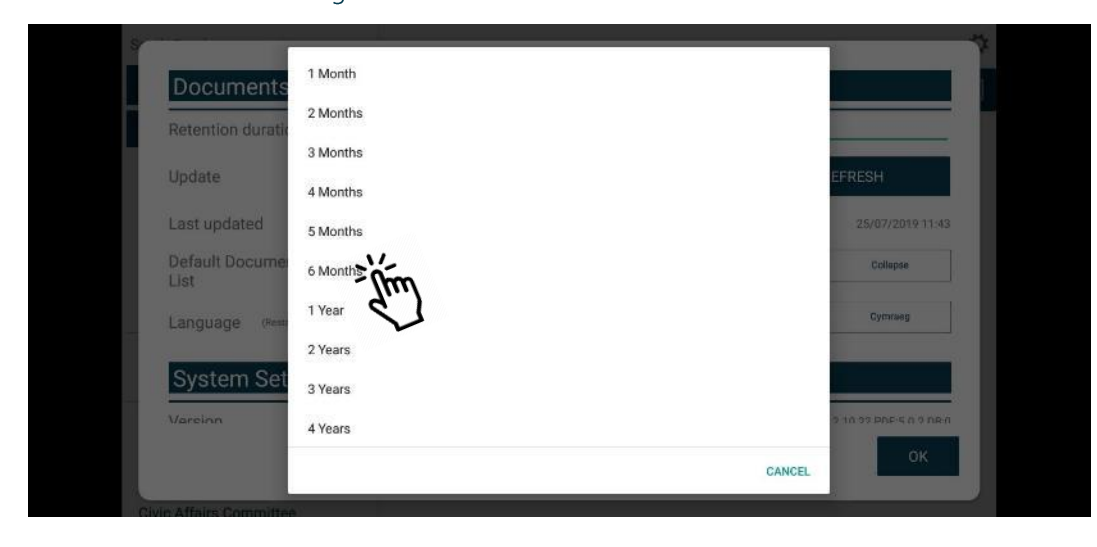

#### menu): ☆

Switch between subscribed organisations (if you have subscribed to more than one).

Subscribe to other organisations (or unsubscribe from organisations).

Select committees to follow (or to stop following)

Change how long documents will be stored on your device (see below).

Manual refresh - tap to check for new documents. Longpress for a full app refresh. Last updated time and date.

Downloaded documents are automatically removed from your device at the expiration of the retention period.

To adjust this setting, tap the duration period and then choose how long from 1 month to 5 years using the options in the pop-up.

Starred documents are exempt from automatic deletion.

#### System Settings (bottom of Settings menu):

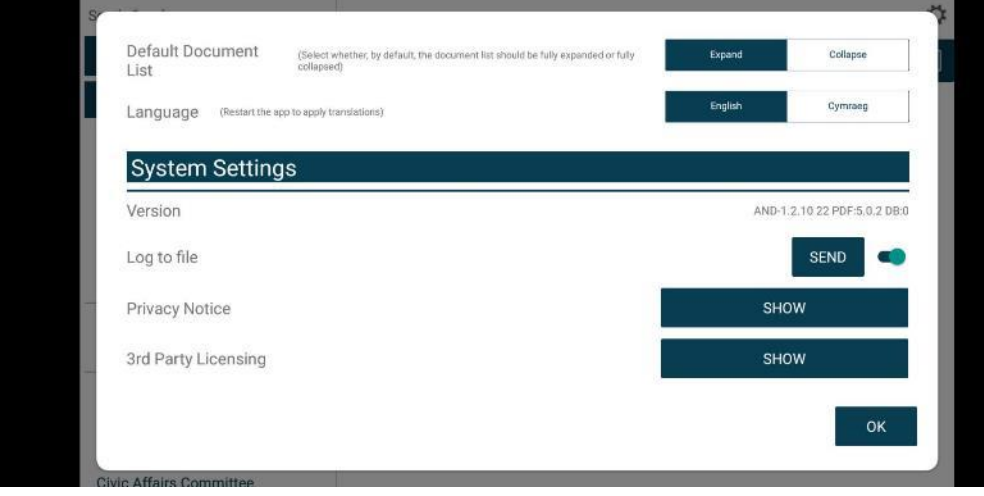

Default document display preference: expand or collapse all sections.

Choose either English or Welsh as the app's default language (further information available in Welsh Language Version, below).

App Version number

Log usage information / send log file to developers

**Privacy Notice** 

3rd Party Licensing - details of all third party software used in this app

#### **Restricted App Registration Process**

#### For administrators:

Please read the registration guidance in our Online Help.

If you are using any build of Issue Manager below B1505, you will need to amend one System Parameter before issuing registrations.

From Configure > Advanced > System Parameters, enter UserMobileDeviceRegLinkAndroid into the Look for box and click Find.

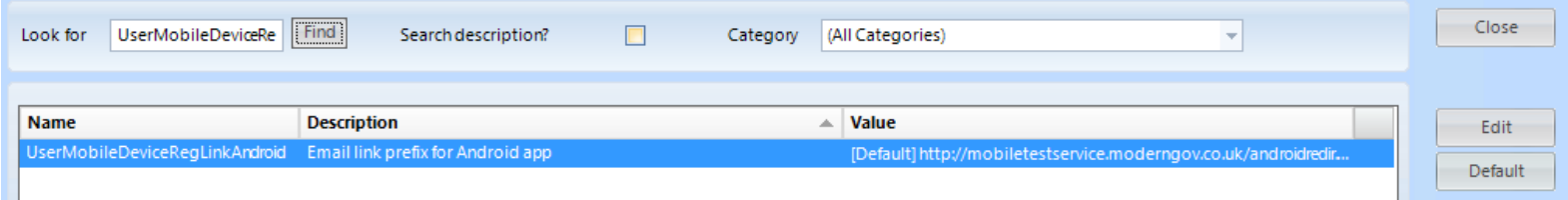

Highlight the result and click Edit.

Copy and paste the following link into the Value field: https://app.moderngov.co.uk/appredirect/xappredirnew.htm?key=

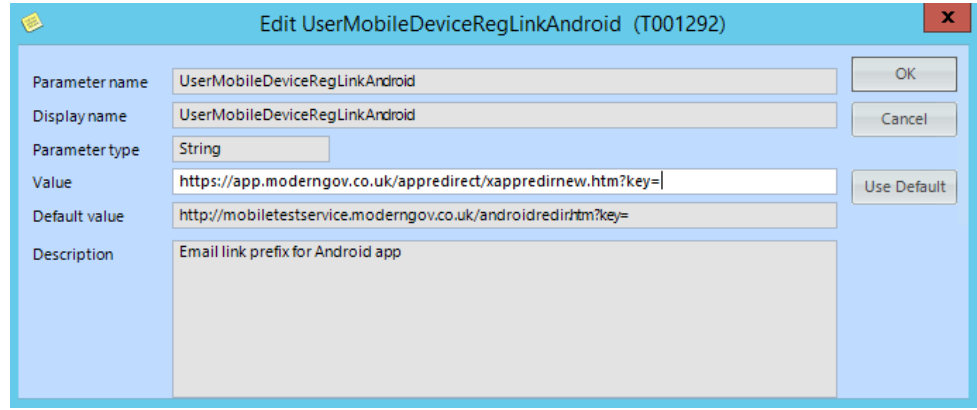

Click OK.

Please contact Support if you wish to arrange an upgrade to Issue Manager.

#### **For users:**

If your organisation has purchased the restricted version of the app, it will be able to make internal or confidential documents available to certain users. (If you haven't done so already, install the Moderno Gov app as explained above in Getting Started.) We recommend that you close the app before proceeding with registration.

Due to the requirement of the app being able to read restricted documents while being offline, there is a possibility that access to the restricted document could be gained from a stolen device. To do so would not be trivial and precautions are in place to mitigate this risk; however, we strongly recommend a Mobile Device Management (MDM) system is used in conjunction with app's own security to reduce the risk further.

Your organisation will contact you directly with your logon details, and, if in use at your organisation, information on its MDM system.

You will receive an email inviting you to:

## **Register this device**

Now, open the email on the device with the Modern**Gov** app installed and tap the link in the email.

You will be directed to a website and invited to select the **Modern** Gov button to launch the app and continue the registration process.

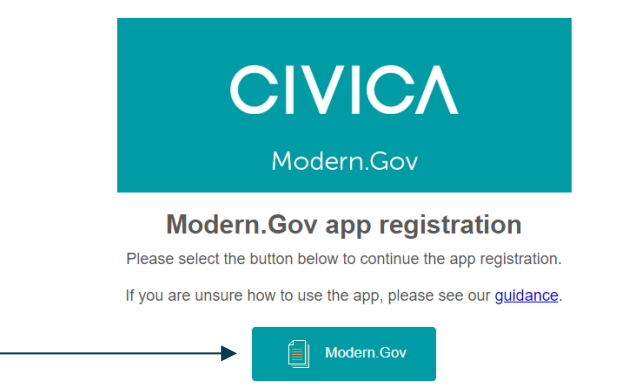

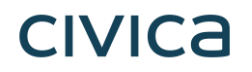

The app will open and invite you to complete the registration process with the logon details provided by your organisation:

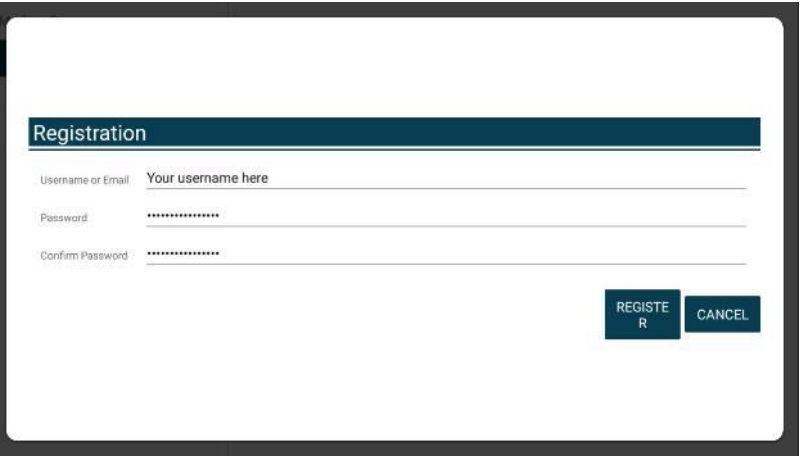

You will then be registered to open, read and annotate documents with restricted access which have been published since registering. You will not be able to share restricted documents, nor will you be able to open them in other apps.

Which documents you see will depend upon the access permissions granted by your organisation.

Documents with restricted access appear in menus with a pink background (the documents themselves are not pink):

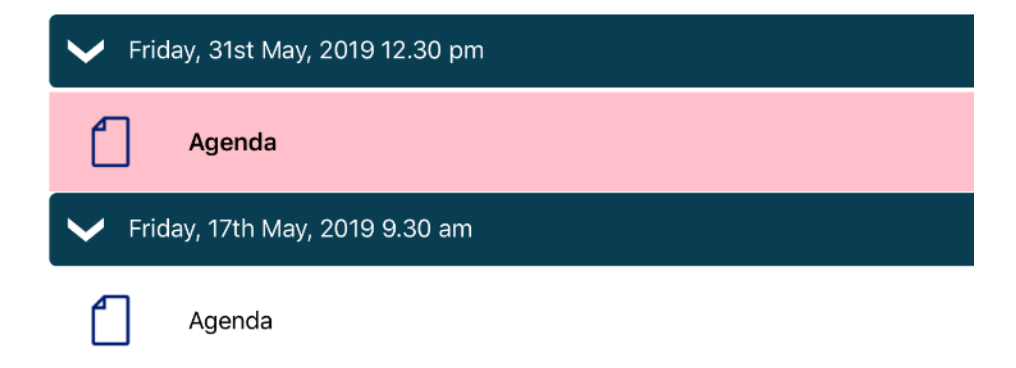

When you next open the Modern. Gov app you will be prompted to login:

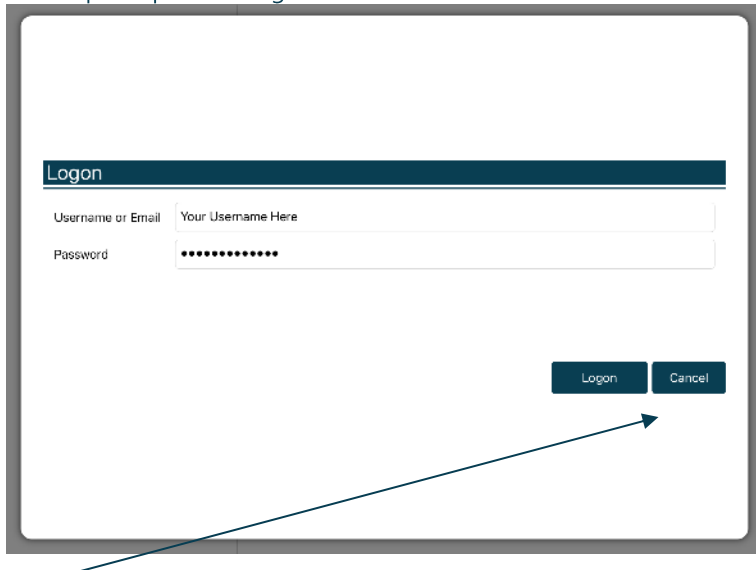

(If you select Cancel, you can still use the app, but will have access only to publicly-available documents from public organisations.)

If you have subscribed to an organisation with restricted access, it will appear with a pink background when you access Switch between your organisations from The Settings Menu:

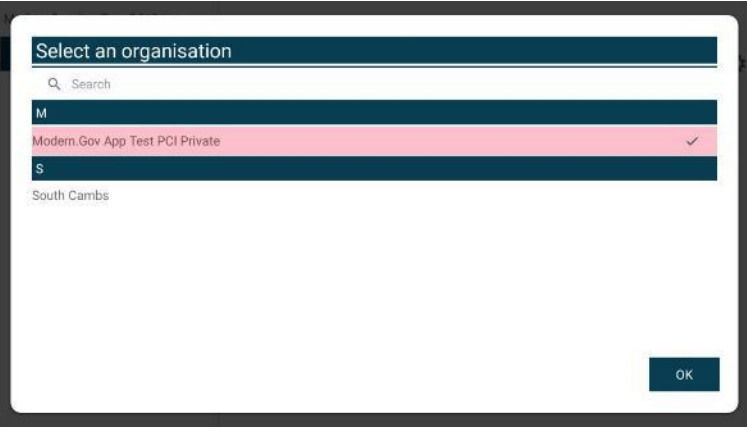

### Logon and Logoff options in the Settings Menu

To access, tap the Settings icon at the top right of the home screen (main

If you are not logged in, there will be an option to Logon:

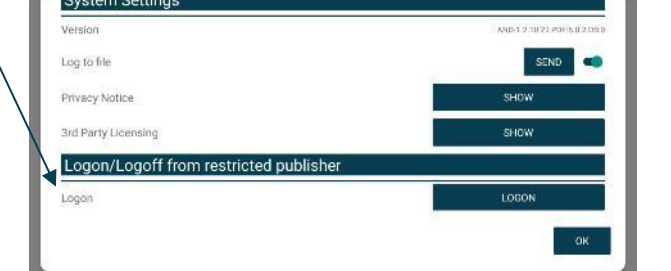

menu):

If you are already logged in, the option will switch to Logoff:

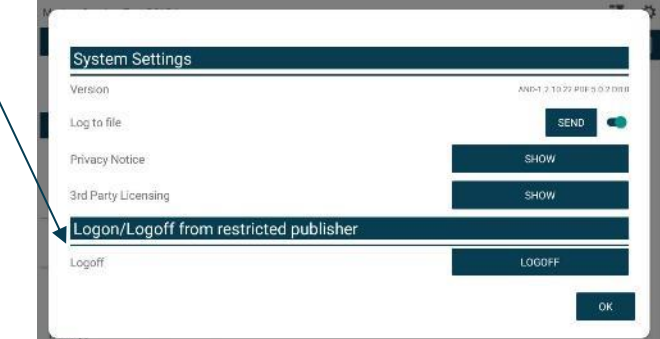

The app will also logoff users automatically when the app has been closed, when the device's screen saver has activated due to inactivity, or when the app has been open but has not registered any activity for two hours.

Chromebook users: clicking X at the top right of any app moves the app into the background but does not close it. This is a feature of the Chromebook operating system and not specific to the Modern.Gov app. You will still be logged out of the Modern.Gov app after two hours of inactivity. For greater security, long-press or long-click on the icon in your Chromebook toolbar and select Close.

41

### **In-App Voting**

In-app voting was introduced in the spring of 2020. Planned recorded votes set up in Issue Manager before the meeting now appear in the app, and additional recorded votes can be created in-app if requested during the meeting. Users with administrative rights will be able to start and stop votes during the meeting.

Vote details from the app, whether for planned or ad hoc recorded votes, will sync automatically with Issue Manager for merging into minutes. They will also appear on the website if you have this feature enabled.

This feature is available only on the restricted version of the Modern.Gov app because the system needs to know the user's identity to check their eligibility to vote. Public app users will not see any changes to their app's appearance or functionality.

Please refer to Recorded Voting Online Help for quidance on system parameters to assign administration features and casting vote options to specific users, and the Recorded Vote features in Issue Manager, minutes templates, extracts and on the web. Please do not go into the Recorded Vote tab in Issue Manager while In-App Voting has a vote in progress.

To access from the Document Viewer Toolbar, tap the More button:

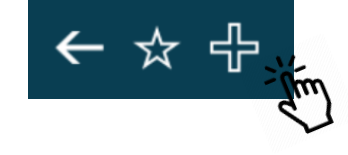

 $\times$ 

Tap the Attendance / Voting option:

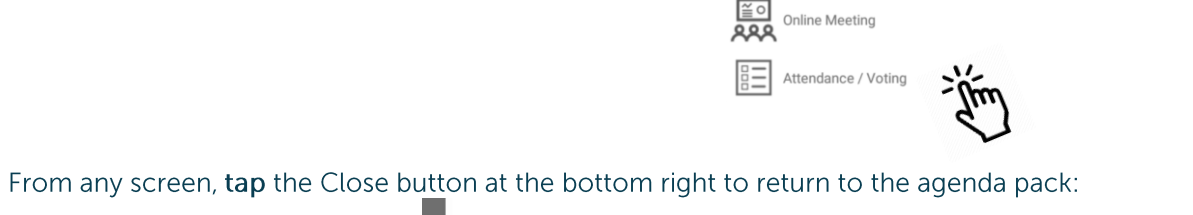

More

 $\rightarrow$ 

Open related docs

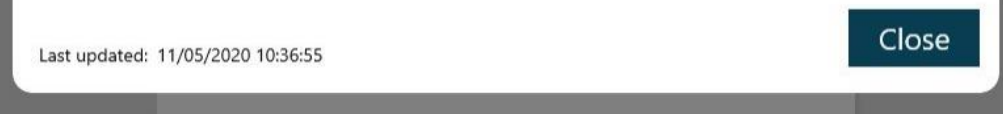

#### **Committee Members**

Committee members will see two buttons, one for attendance and one for voting.

Tap Attendance (left button), then the Attend button to record your presence:

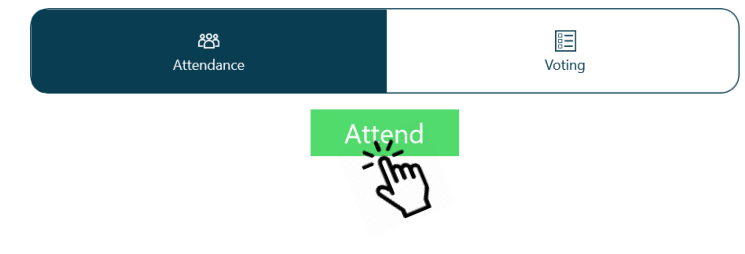

The attendance list below will update automatically as attendees confirm their presence:

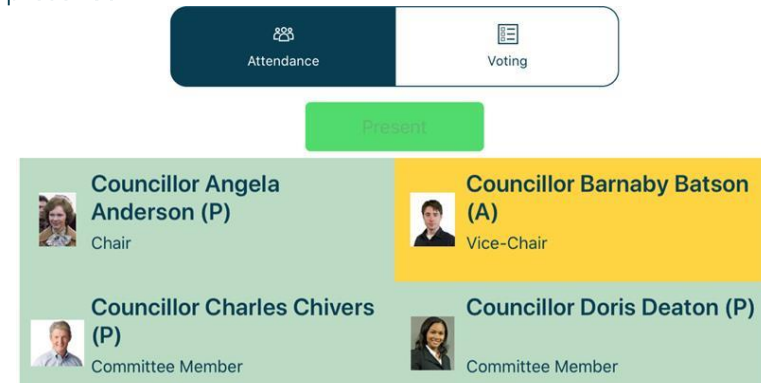

(Apologies previously received and entered by the meeting administrator display on an amber background.)

Tap Voting (right button) to access the vote list, which displays the list of agenda items and votes to be held:

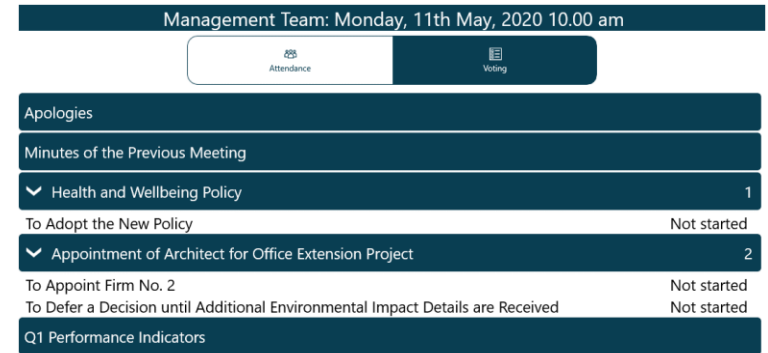

When the Chair calls for a vote, the item will be highlighted and its status updated to "In progress". Tap on that row to open the voting panel.

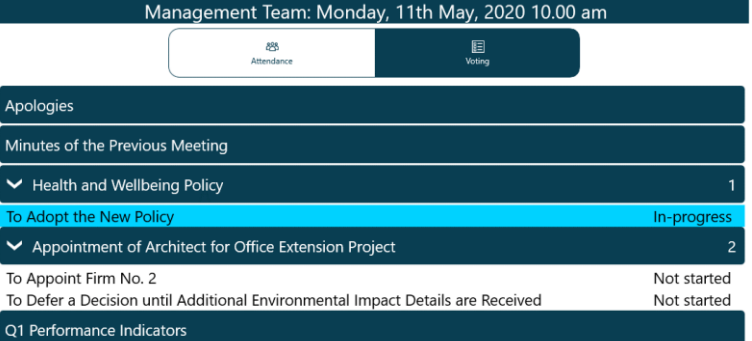

#### Make a selection from the available options, then Confirm:

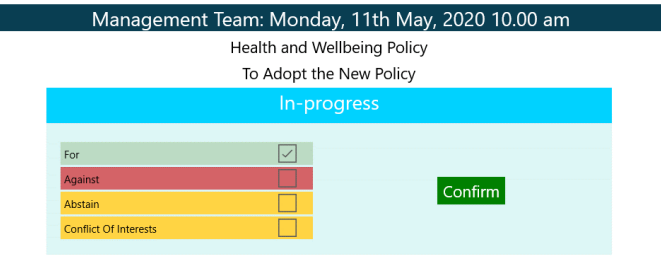

#### Your selection displays. Confirm to proceed or Cancel to return to the options and make a different selection:

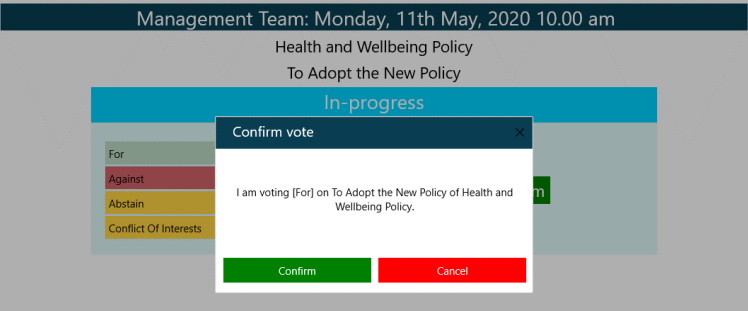

#### When the Chair ends the vote, the voting panel will update with the result:

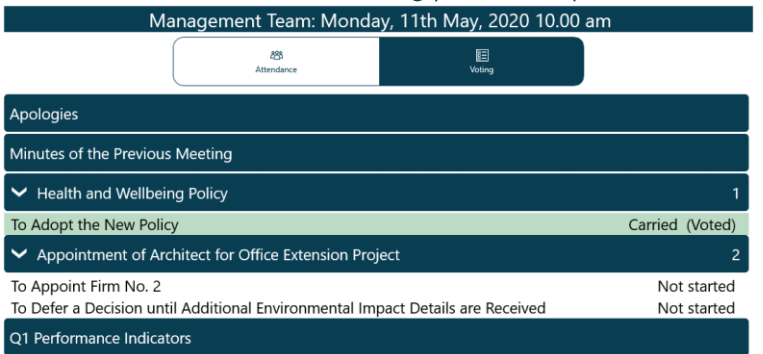

#### The voting panel indicates that your vote has been received:

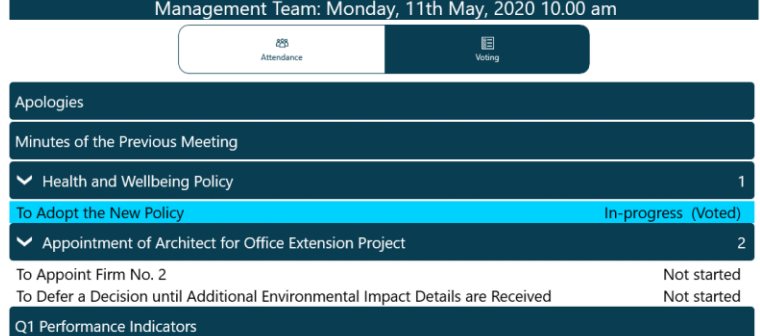

#### **Voting Administrators and Casting Votes**

#### **Getting started**

Administrators will see three buttons, one for attendance, one for voting and one for administering votes (including making a casting vote in the event of a draw).

their presence:

Tap Attendance (left button), then the Attend button to record your presence:

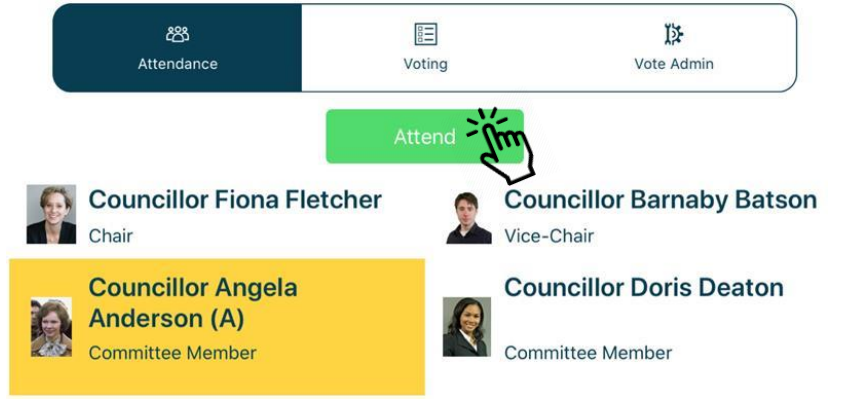

踍 ඎ les Attendance Voting Vote Admin **Councillor Fiona Fletcher Councillor Barnaby Batson** Vice-Chair  $(P)$ Chair **Councillor Doris Deaton (P) Councillor Angela** A **Anderson (A) Committee Member** Committee Member

The attendance list below will update automatically as attendees confirm

(Apologies previously received and entered into Issue Manager display on an amber background.)

Tap Voting (middle button) to access the vote list, which displays the list of agenda items and votes to be held:

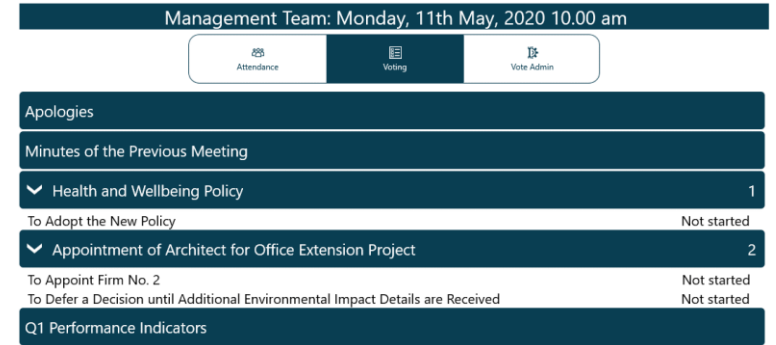

(If you are eligible to vote in a meeting, return to this screen after starting the vote, then follow the instructions for voters.)

#### **Adding votes**

To add more votes,  $\tan x + \tan x$  to the agenda item name:

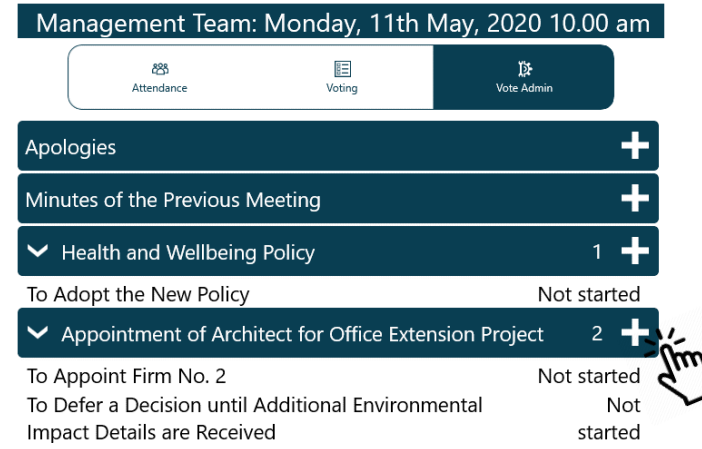

#### Tap Vote Admin (right button) to access administration options, which shows the voting list in the same order that voters see:

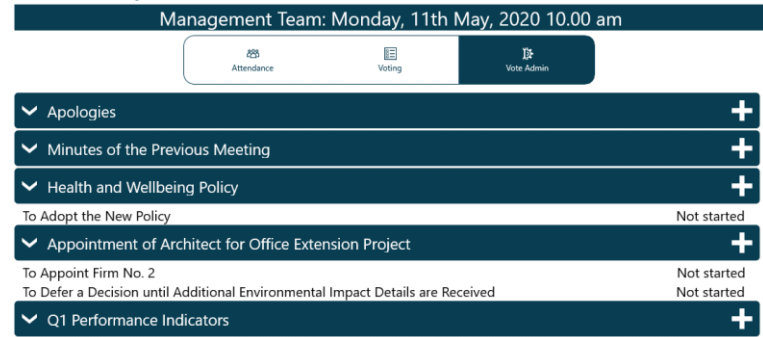

The votes displayed initially will be those created in Issue Manager before the meeting.

The Ad Hoc Vote panel opens. Add details and Confirm, or Cancel to exit without creating a new vote:

> Management Team: Monday, 11th May, 2020 10.00 am

Appointment of Architect for Office Extension Project

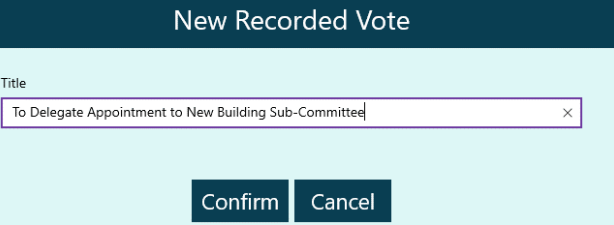

#### Confirm again to proceed or Cancel to return and make changes:

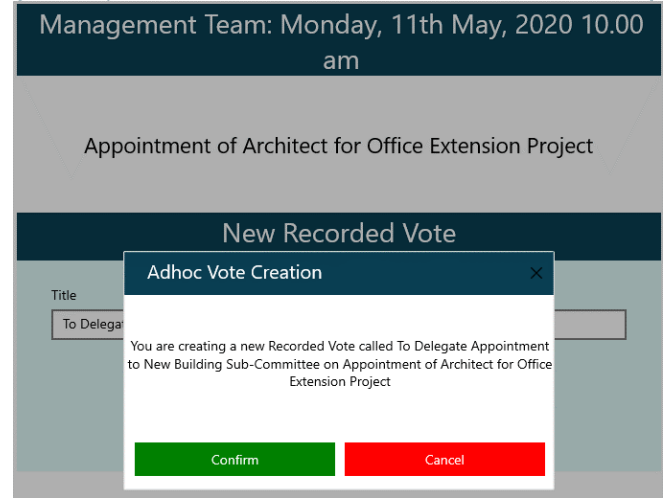

#### Edit to amend the title or delete the ad hoc vote:

Appointment of Architect for Office Extension Project

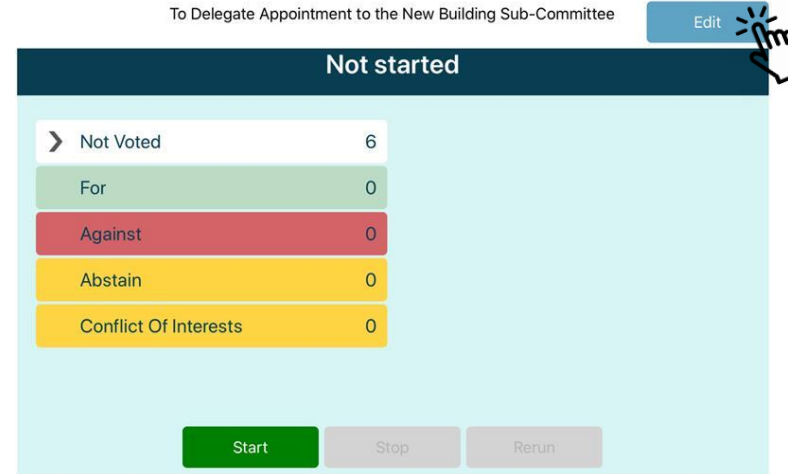

Once confirmed, the vote appears in the voting list. To edit or delete the new vote, tap the title to open it:

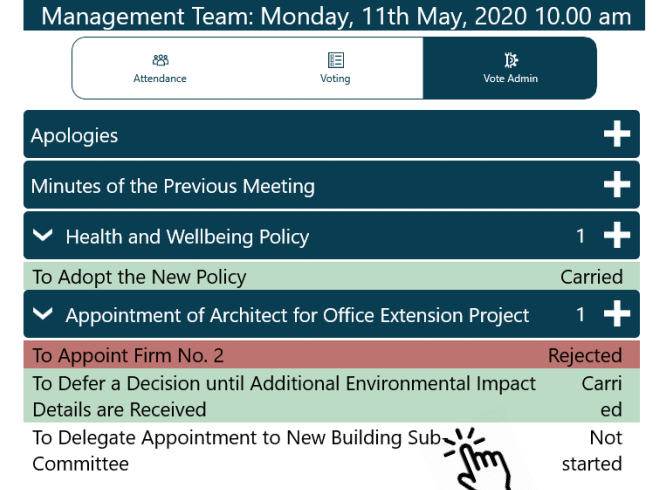

Amend the title and Confirm, Cancel to return without saving changes, or Delete the vote entirely:

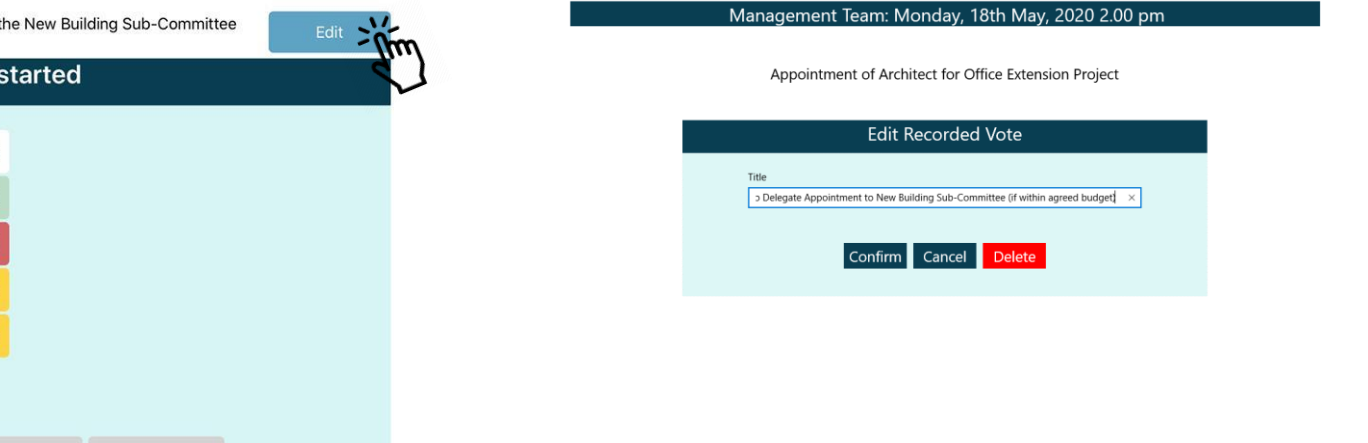

Modern. Gov Android App: Walkthrough

#### **Running a vote**

To start voting on an item tap the item name and the screen will change to: Health and Wellbeing Policy

#### Start updates the status on all apps to "In progress", and voters can now cast their votes. Tap on > to see live results as votes are cast. Health and Wellbeing Policy

To Adopt the New Policy To Adopt the New Policy **Not started** In progress Start time: 14:06:41 Not Voted > Not Voted 6  $6$ For  $\circ$ For  $\circ$  $\circ$ Against  $\circ$ Against  $\hat{\sigma}^{\text{MSE}}_{\text{SUS}}$  $\circ$ Abstain  $\circ$ Abstain  $\circ$  $\circ$ **Conflict Of Interests Conflict Of Interests** Start Stop If you are eligible to vote, Close this screen from the bottom right... Close Last updated: 11/05/2020 10:36:55

...and return to the Voting menu (second button) to select the item, and cast your vote:

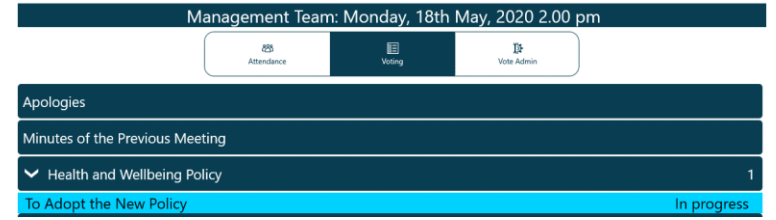

Then return to the Vote Admin screen (third button) and select the item to resume administration of the vote:

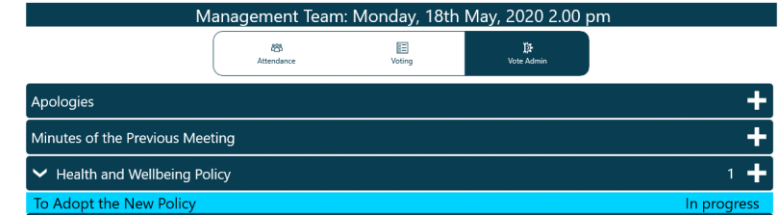

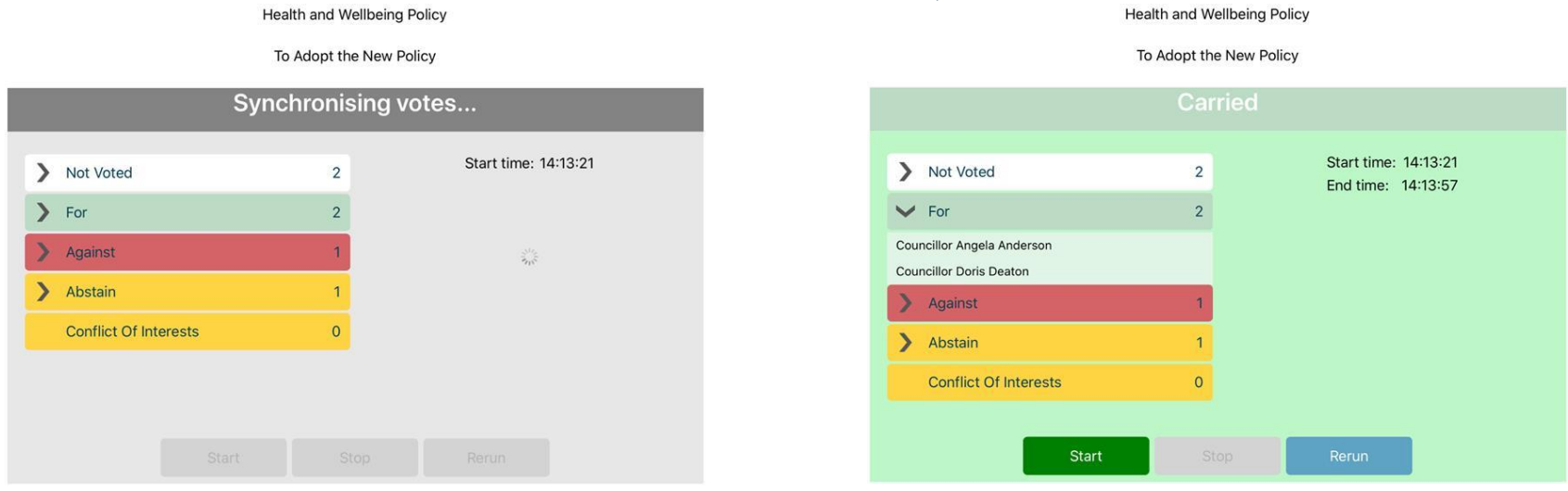

If stopped prematurely, Start allows you to resume the vote, retaining the results already recorded.

If necessary, Rerun will nullify all results, allowing the vote to begin afresh.

The outcome will be displayed. Tap on > to expand the lists of who cast

which votes, or who didn't vote.

#### **Casting Votes**

In the event of a draw, the Casting Vote option becomes available to users who may make a casting vote. Tap the Casting Vote button:<br>Appointment of Architect for Office Extension Project

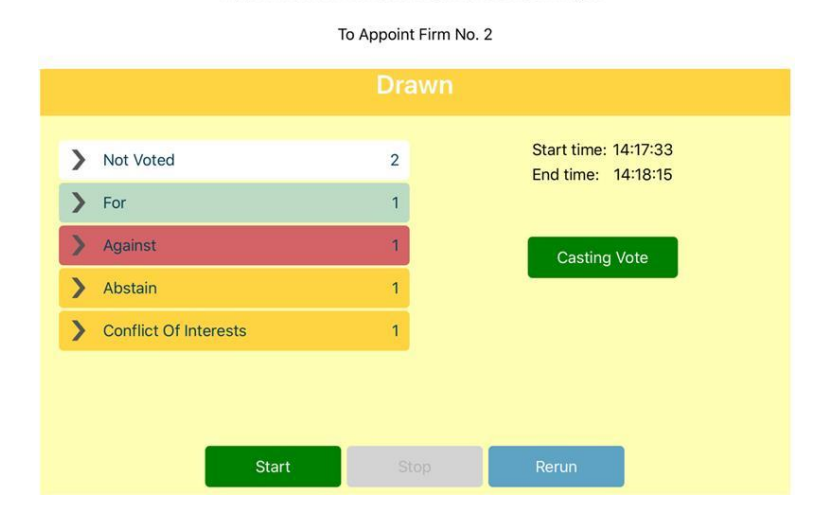

#### Make the Casting Vote and tap Confirm:

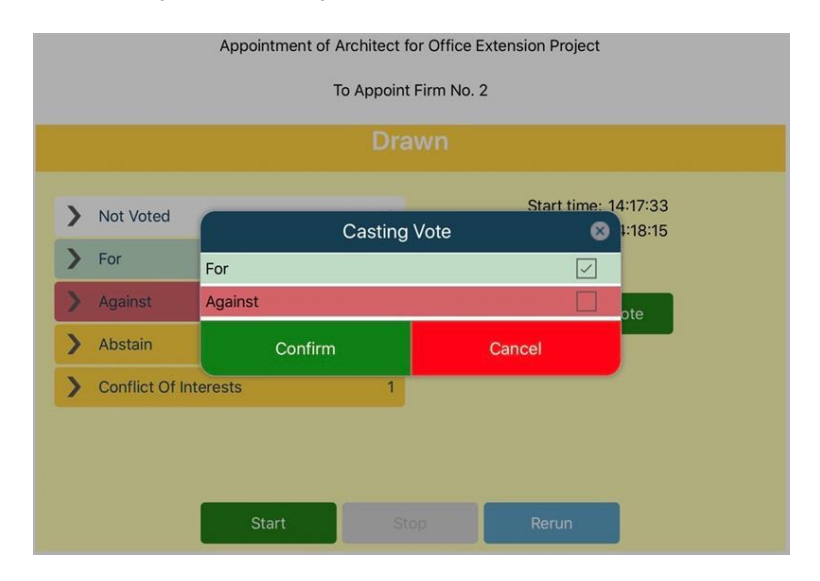

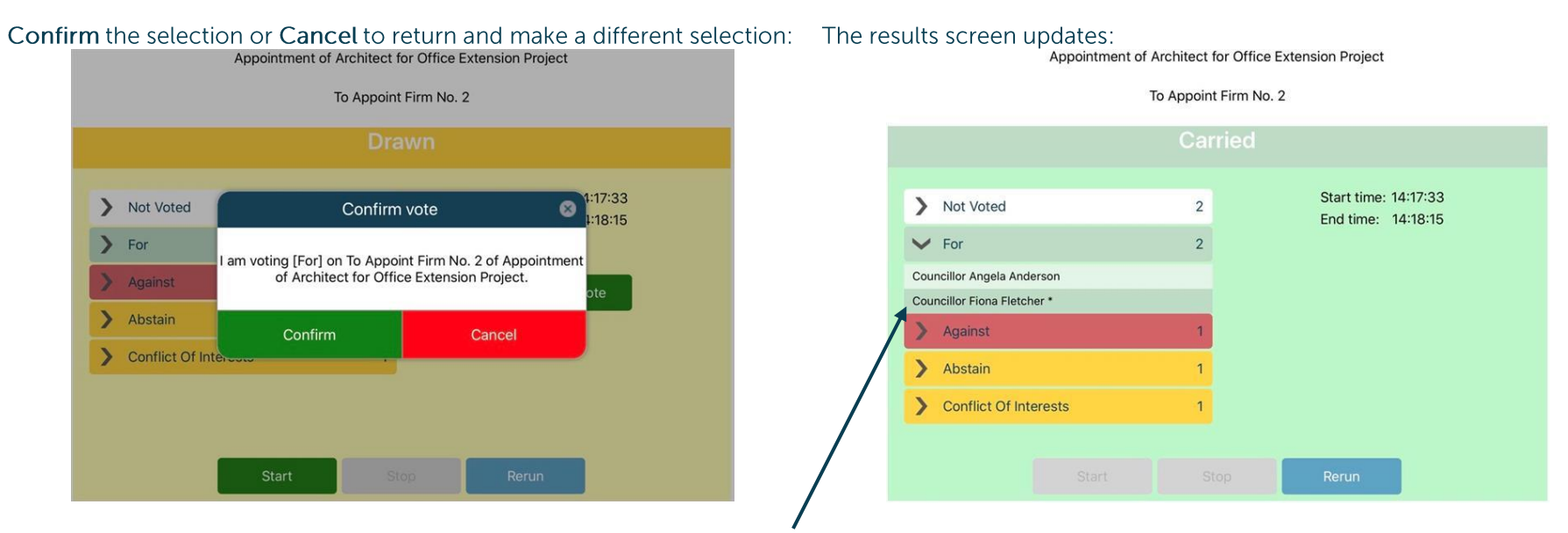

Tap the > to see all the voters for each outcome. The casting vote will be indicated by a \* and a darker background.

Public

#### **Online Meeting (Microsoft Teams)**

Restricted app and In-App Voting module required.

Microsoft Teams must be installed and configured on your device to use this feature.

If your organisation uses Microsoft Teams for online meetings, switch quickly between the agenda and Teams:

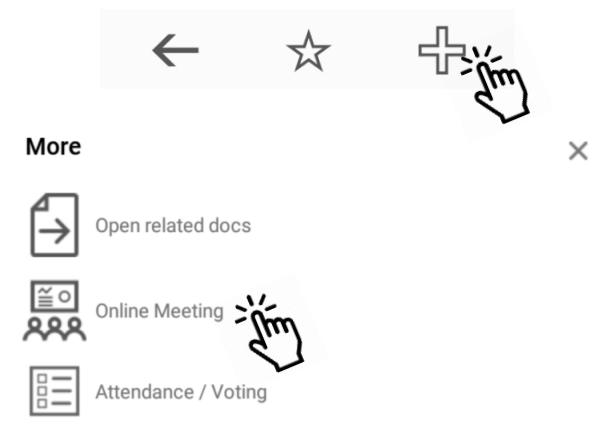

Your organisation's administrators will set up Microsoft Teams with a reciprocal link from the Teams meeting back to Modern.Gov:

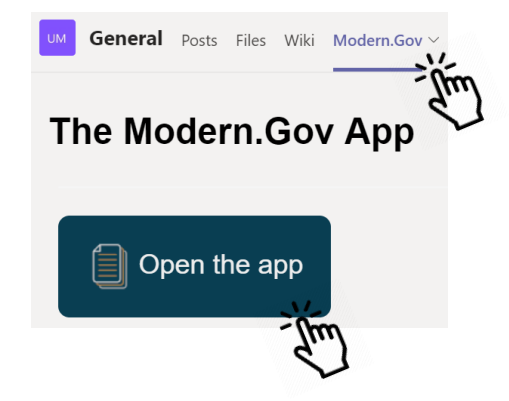

#### Quick switching between Modern. Gov and other online meeting applications

We know that not everyone uses Microsoft Teams for their online meetings.

To switch quickly between apps on your Android 8.0 or later device:

- 1. Tap the Recent icon ( $\Box$ ) at the bottom of your phone or, if your phone does not have a Recent icon, touch the Home icon ( $\circ$  or  $\bullet$ ) twice.
- 2. Swipe left or right to find the app that you want to use.
- 3. Tap the app.

On an Android 9.0 or later device you can also:

- 1. Swipe up from the bottom of your screen, hold briefly and let go.
- 2. Swipe left or right to find the app that you want to use.
- 3. Tap the app that you want to open.

These methods also work for switching between Modern.Gov and Microsoft Teams without using the Online Meetings link.

#### **Welsh Language Version**

A Welsh-language version of the app is available. When the app is opened for the first time, it will automatically select the default language you have set for your device. You will need to have the Android Welsh language option installed on your device to enable all Welsh language features<sup>3</sup>.

To change the app's default language, open the Settings menu and tap Cymraeg in the Language section, then tap OK.

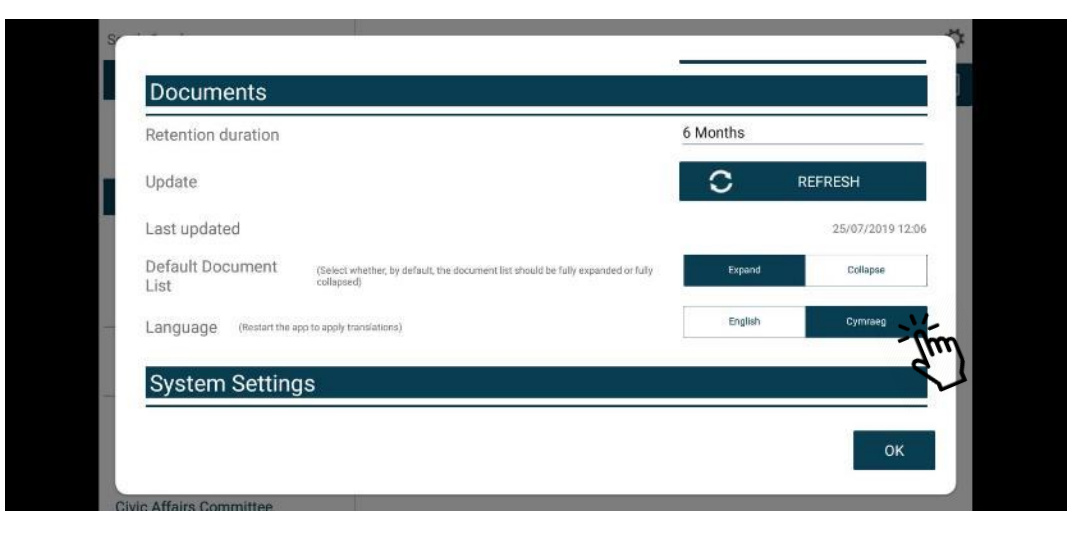

Restart the app to apply the changes. The app will now open with Welsh as the default language, regardless of your device's default language settings.

(Important note: documents published to the Modern.Gov app will still appear in the language in which they were originally published. If they were originally published in English, they will still appear in English.)

<sup>&</sup>lt;sup>3</sup> Some app translations rely on your device settings: updates and amendments will appear automatically once made by Android.

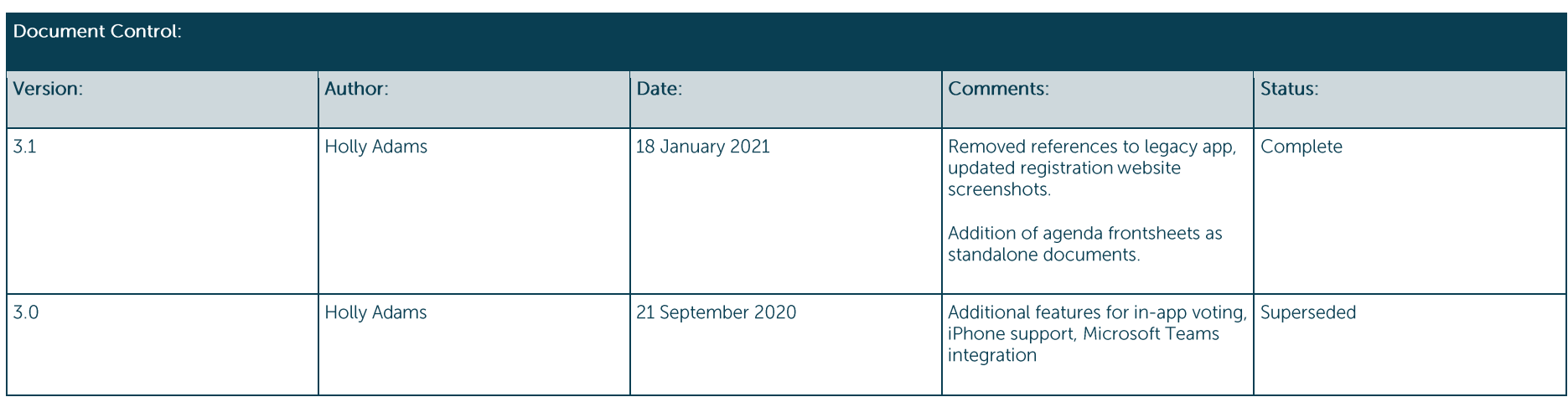